**Bedienungsanleitung**

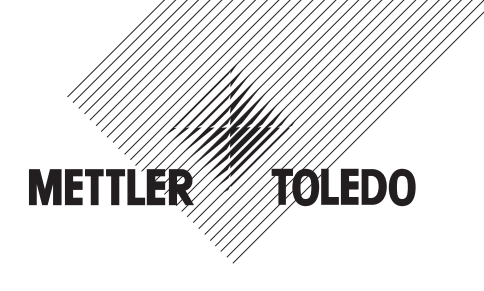

# **METTLER TOLEDO Wägeterminal IND435**

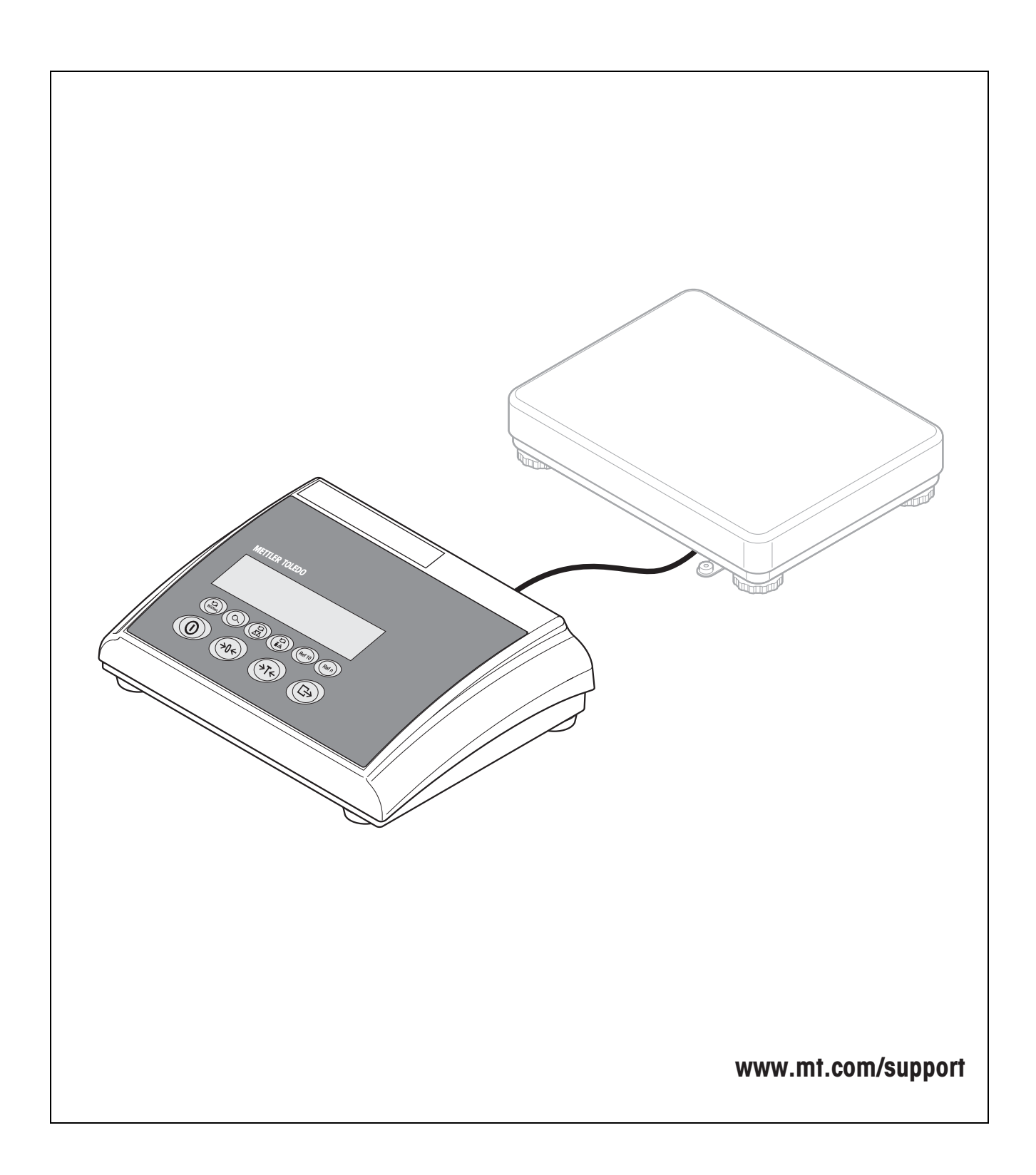

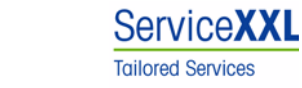

Produkte von METTLER TOLEDO stehen für höchste Qualität und Präzision. Sorgfältige Behandlung gemäß dieser Bedienungsanleitung und die regelmäßige Wartung und Überprüfung durch unseren professionellen Kundendienst sichern die lange, zuverlässige Funktion und Werterhaltung Ihrer Messgeräte.

Über entsprechende Serviceverträge oder Kalibrierdienste informiert Sie gerne unser erfahrenes Serviceteam.

Bitte registrieren Sie Ihr neues Produkt unter www.mt.com/productregistration, damit wir Sie über Verbesserungen, Updates und weitere wichtige Mitteilungen rund um Ihr METTLER TOLEDO Produkt informieren können.

## **Inhaltsverzeichnis**

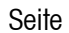

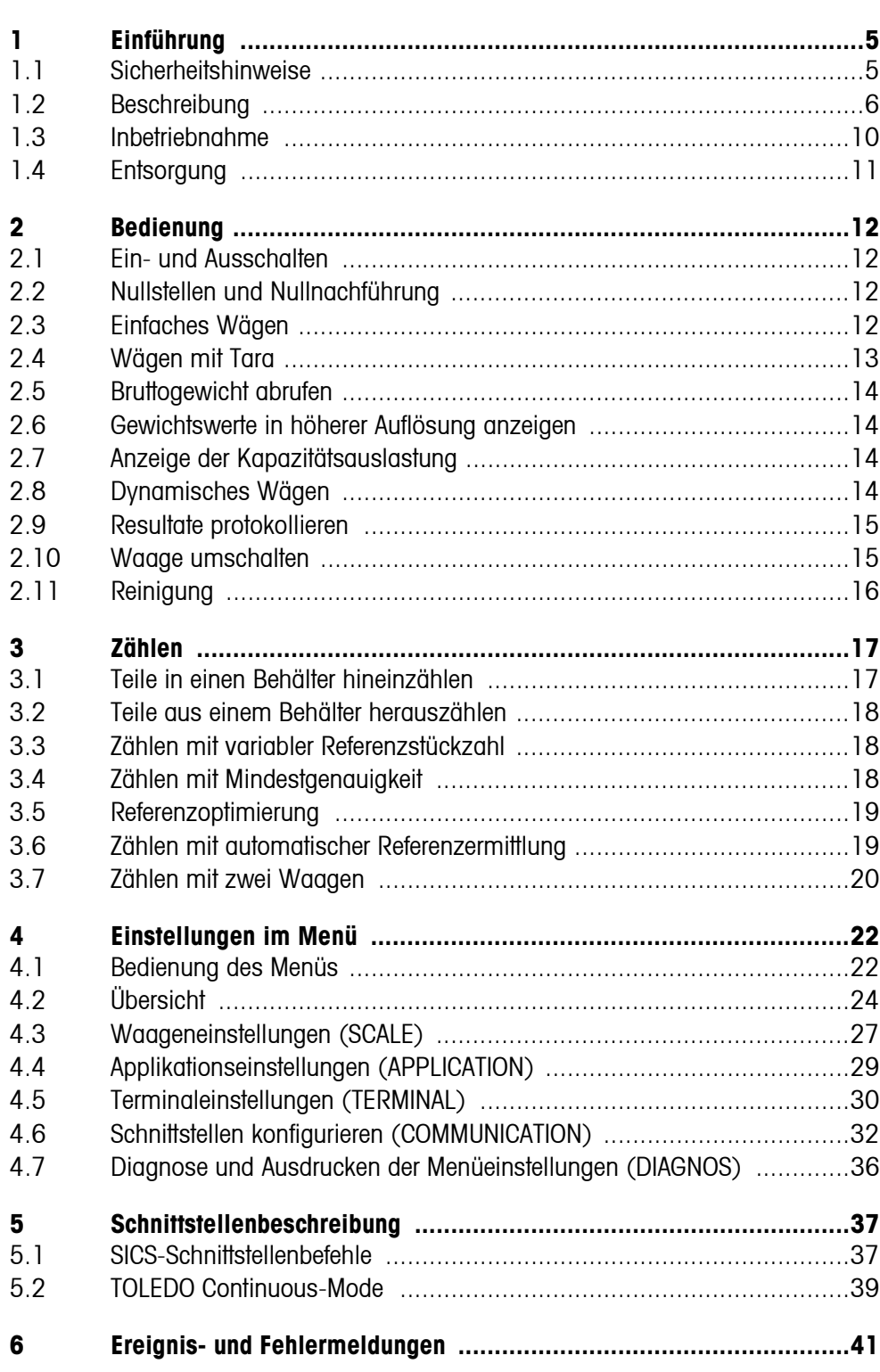

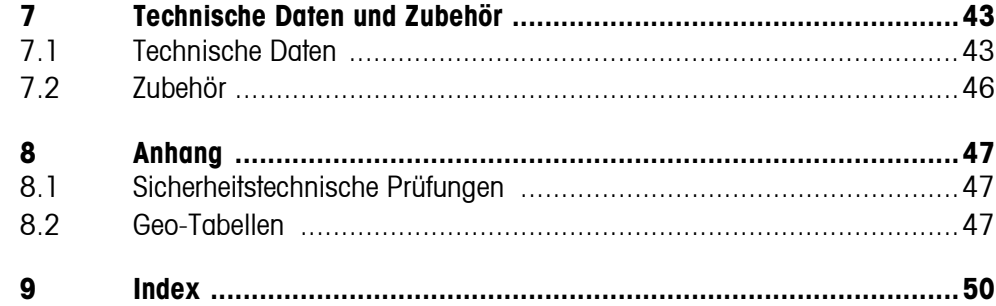

# <span id="page-4-0"></span>**1 Einführung**

### <span id="page-4-1"></span>**1.1 Sicherheitshinweise**

### **VORSICHT!**

IND435 nicht in explosionsgefährdeter Umgebung einsetzen! Für explosionsgefährdete Umgebungen gibt es spezielle Geräte in unserem Sortiment.

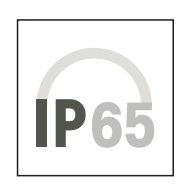

### **VORSICHT!**

Terminals mit Schutzgrad IP65 sind staubdicht und strahlwassergeschützt nach EN 60529. Sie sind geeignet für den Einsatz in staubiger Umgebung und den kurzzeitigen Kontakt mit Flüssigkeit. Nachdem das Terminal mit Flüssigkeit in Kontakt gekommen ist, sicherstellen, dass es wieder trocknet.

Auch bei Schutzart IP65 darf das Terminal nicht in Umgebungen eingesetzt werden, in denen Korrosionsgefahr besteht.

▲ Terminal nie überfluten oder in Flüssigkeit tauchen.

### **GEFAHR!**

Stromschlag-Gefahr!

▲ Vor jedem Eingriff am Gerät den Netzstecker ziehen.

### **GEFAHR!**

Bei beschädigtem Netzkabel droht Stromschlag-Gefahr!

- ▲ Netzkabel regelmäßig auf Beschädigung prüfen und bei beschädigtem Kabel das Gerät sofort ausschalten.
- ▲ An der Geräterückseite einen Freiraum von mindestens 3 cm einhalten, um ein starkes Abknicken des Netzkabels zu verhindern.

### **VORSICHT!**

Gerät keinesfalls öffnen!

Bei Zuwiderhandlung erlischt der Garantieanspruch. Das Gerät darf nur von autorisiertem Personal geöffnet werden.

▲ METTLER TOLEDO Service rufen.

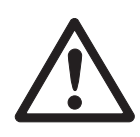

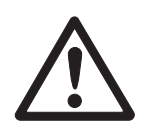

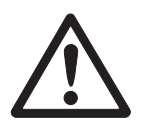

#### **Hinweis Einsatz im Lebensmittelbereich**

Teile, die mit Lebensmitteln in Berührung kommen können, sind glattflächig und leicht zu reinigen. Die verwendeten Materialien splittern nicht und sind frei von Schadstoffen. Im Lebensmittelbereich wird die Verwendung der mitgelieferten Schutzhülle empfohlen.

- → Schutzhülle regelmäßig und sorgfältig reinigen.
- <span id="page-5-0"></span>**→** Beschädigte oder stark verschmutzte Schutzhüllen umgehend ersetzen.

### **1.2 Beschreibung**

An das Terminal IND435 können Wägebrücken von METTLER TOLEDO problemlos angeschlossen werden.

Die Stromversorgung erfolgt über ein eingebautes Netzteil oder über eine externe Batterie.

Außerdem kann eine der folgenden Optionen bestellt werden:

- Zusätzliche Schnittstelle RS232 oder RS485
- Ethernet-Schnittstelle
- USB-Schnittstelle
- Digital I/O
- OptionPac für
	- AccuPac
	- Analoge Zweitwaagenschnittstelle

### **1.2.1 Übersicht**

- **1** Display
- **2** Spezifikationen, **Typenschild**
- **3** Tasten

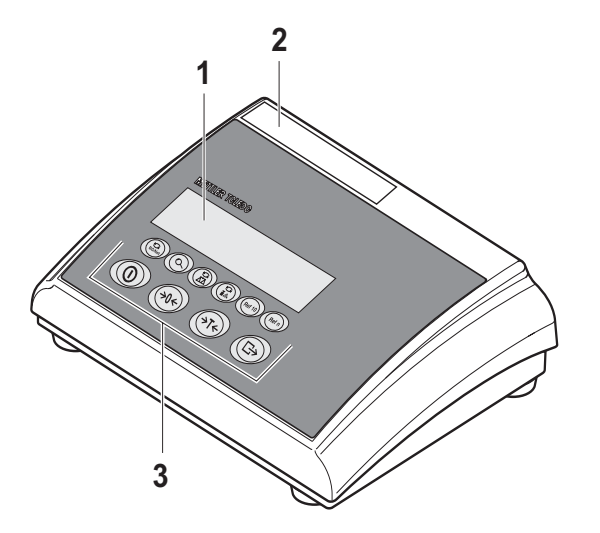

### **1** Anschluss **Stromversorgung**

- **2** Wägebrückenanschluss
- **3** Optionale Schnittstelle
- **4** (Standard-) RS-Schnittstelle

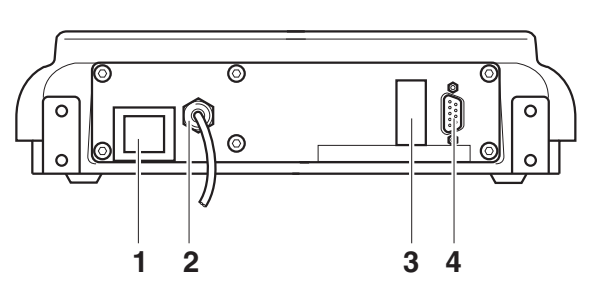

### **1.2.2 Anzeige**

<span id="page-7-0"></span>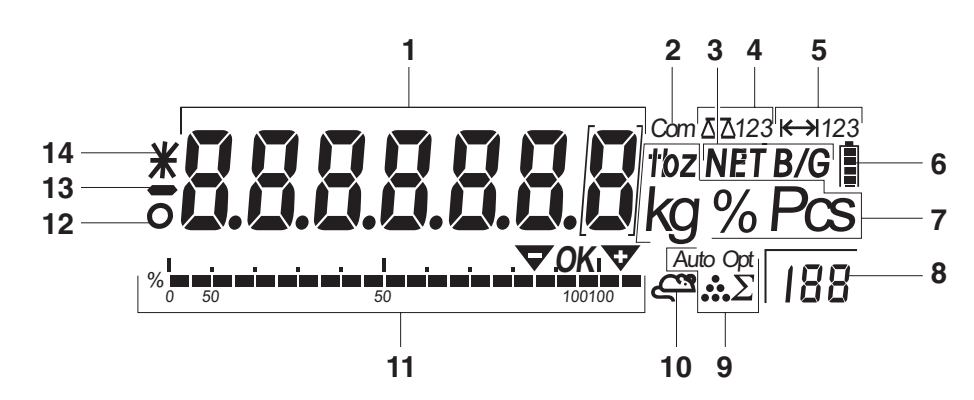

- **1** 7-Segment-Anzeige, 7 Stellen, mit Dezimalpunkt
- **2** Aktive Schnittstelle
- **3** Symbol zur Anzeige von Brutto- und Nettowerten
- **4** Aktive Waage
- **5** Wägebereichsanzeige
- **6** Ladezustand des Akkus; nur bei Waagen mit Akku vorhanden
- **7** Gewichtseinheiten
- **8** Gewählte Referenzstückzahl
- **9** Symbole für Optimierung des durchschnittlichen Stückgewichts
- **10** Symbol für dynamisches Wägen
- **11** Grafische Anzeige des Wägebereichs
- 12 Stillstandskontrolle (erlischt, wenn ein stabiler Gewichtswert erreicht ist)
- **13** Vorzeichen
- **14** Kennzeichnung für veränderte oder berechnete Gewichtswerte, z. B. höhere Auflösung, unterschrittenes Mindestgewicht

### **1.2.3 Tastatur**

### <span id="page-8-0"></span>**Hauptfunktionen**

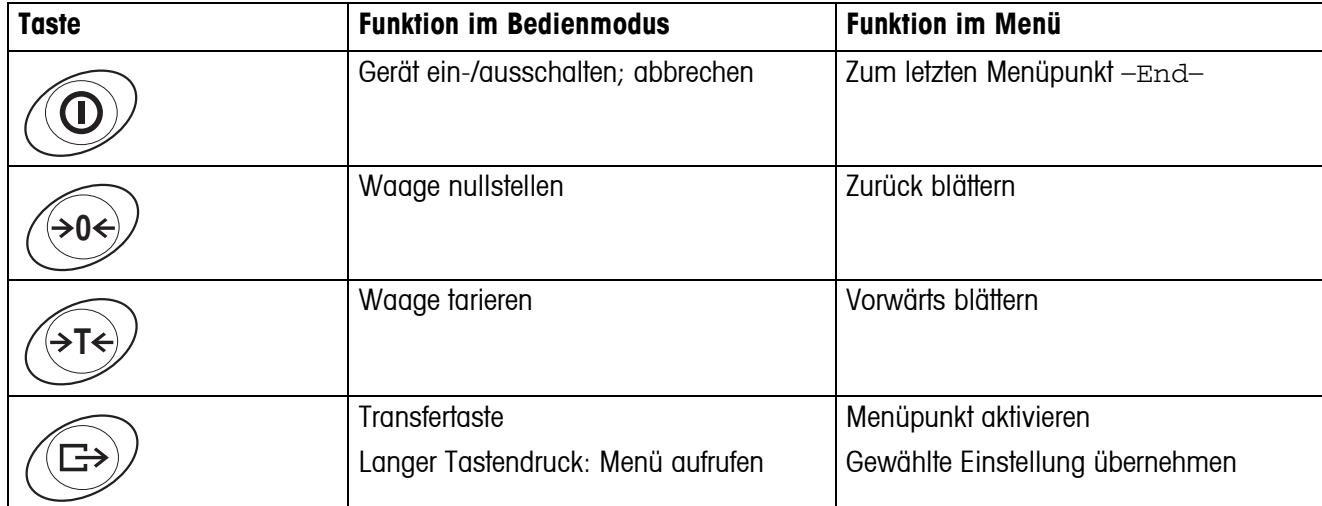

### **Zusatzfunktionen**

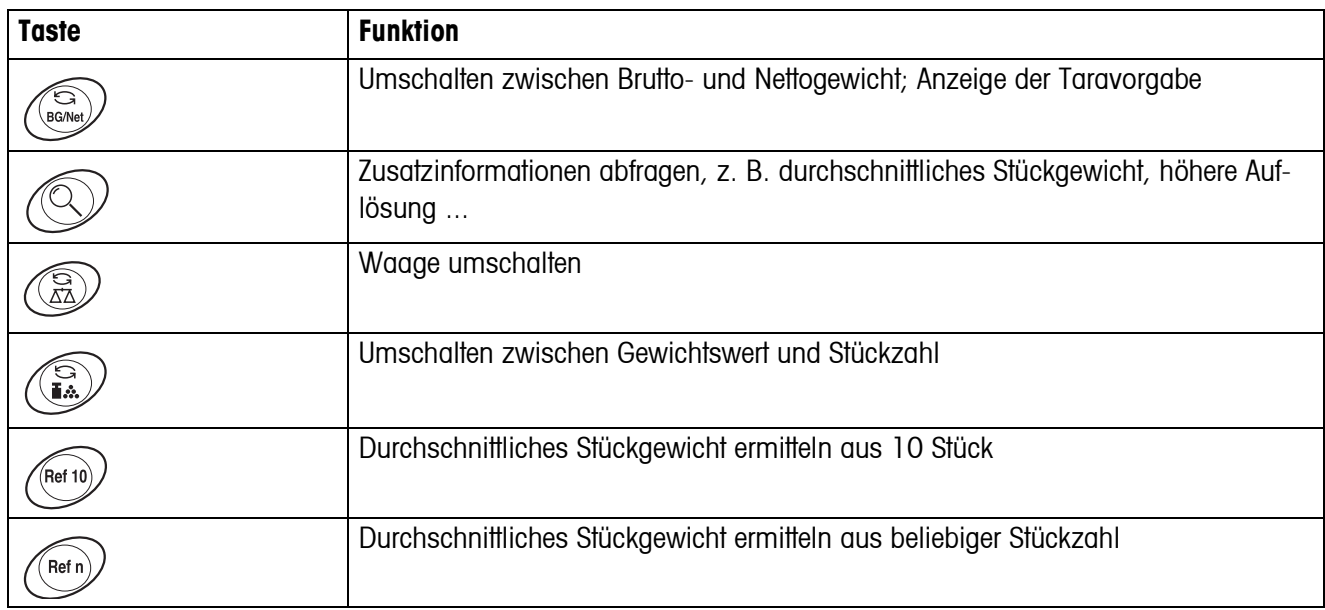

### **1.3 Inbetriebnahme**

<span id="page-9-0"></span>Zur Inbetriebnahme das Terminal an eine analoge METTLER TOLEDO Wägebrücke anschließen, siehe Installationsanleitung METTLER TOLEDO Terminals IND4.. oder METTLER TOLEDO Service rufen.

### **1.3.1 Stromversorgung anschließen**

### <span id="page-9-1"></span>**VORSICHT!**

Vor dem Anschließen an das Stromnetz prüfen, ob der auf dem Typenschild aufgedruckte Spannungswert mit der örtlichen Netzspannung übereinstimmt.

- ▲ Gerät keinesfalls anschließen, wenn der Spannungswert auf dem Typenschild von der örtlichen Netzspannung abweicht.
- **→ Netzstecker in die Steckdose stecken.**

Nach dem Anschließen führt das Gerät einen Selbsttest durch. Wenn die Nullanzeige erscheint, ist das Gerät betriebsbereit.

**→** Gerät kalibrieren, um größtmögliche Präzision zu gewährleisten (Abschnitt [4.3.2](#page-26-1)).

**Hinweis** Teilgeeichte Waagen (Waagen mit Erststufeneichung) müssen durch eine autorisierte Stelle oder den METTLER TOLEDO Service geeicht werden.

**→ METTLER TOLEDO Service rufen** 

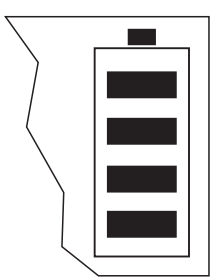

Terminals mit AkkuPac können bei normalem Gebrauch ca. 30 Stunden netz-unabhängig arbeiten. Voraussetzung hierfür ist, dass die Hintergrundbeleuchtung ausgeschaltet ist und keine Peripheriegeräte angeschlossenen sind.

Das Batteriesymbol zeigt den aktuellen Ladezustand des Akkus an. 1 Segment entspricht ca. 25 % Kapazität. Wenn das Symbol blinkt, muss der Akku aufgeladen werden (min. 4 Std.). Wird während des Ladevorgangs weiter gearbeitet, verlängert sich die Ladezeit. Der Akku ist gegen Überladen gesichert.

Die Ladezeit des Akkus beträgt ca. 6 Stunden. Wenn das Gerät während des Ladevorgangs betrieben wird, verlängert sich die Ladezeit. Der Akku hat eine Lebensdauer von ca. 1000 Lade-/Entladezyklen.

**Hinweis** Der Akku ist auch für dauerhaften Netzbetrieb geeignet.

→ Um die volle Nennkapazität zu erhalten, empfehlen wir, den Akku in regelmäßigen Abständen (ca. alle 4 Wochen) durch normalen Betrieb zu entladen.

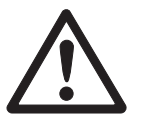

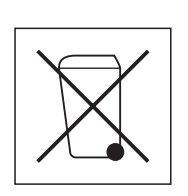

### <span id="page-10-0"></span>**1.4 Entsorgung**

In Übereinstimmung mit den Anforderungen der Europäischen Richtlinie 2002/96 EG über Elektro- und Elektronik-Altgeräte (WEEE) darf dieses Gerät nicht mit dem Hausmüll entsorgt werden. Sinngemäß gilt dies auch für Länder außerhalb der EU entsprechend den geltenden nationalen Regelungen.

**→** Bitte entsorgen Sie dieses Produkt gemäß den örtlichen Bestimmungen in einer getrennten Sammlung für Elektro- und Elektronikgeräte.

Bei allfälligen Fragen wenden Sie sich bitte an die zuständige Behörde oder den Händler, bei dem Sie dieses Gerät erworben haben.

Bei Weitergabe dieses Geräts (z. B. für private oder gewerbliche/industrielle Weiternutzung) ist diese Bestimmung sinngemäß weiterzugeben.

Vielen Dank für Ihren Beitrag zum Schutz der Umwelt.

Falls das Gerät mit einem Akku ausgerüstet ist:

Der verwendete Nickelmetallhydrid-(NiMH)-Akku enthält keine Schwermetalle. Er darf jedoch nicht mit dem normalen Müll entsorgt werden.

**→** Die lokalen Vorschriften für die Entsorgung umweltgefährdender Stoffe beachten.

# <span id="page-11-0"></span>**2 Bedienung**

### <span id="page-11-4"></span><span id="page-11-1"></span>**2.1 Ein- und Ausschalten**

- **Einschalten → ①** drücken. Die Waage führt einen Anzeigetest durch. Wenn die Gewichtsanzeige erscheint, ist die Waage wägebereit.
- **Ausschalten → o** drücken. Bevor die Anzeige erlischt, erscheint kurz -OFF-.

### **2.2 Nullstellen und Nullnachführung**

<span id="page-11-5"></span><span id="page-11-2"></span>Nullstellen korrigiert den Einfluss leichter Verschmutzungen auf der Lastplatte.

- **Manuell** 1. Waage entlasten.
	- 2.  $\leftrightarrow$  drücken. Die Nullanzeige erscheint.
- **Automatisch** Bei nicht-eichfähigen Waagen kann die automatische Nullnachführung im Menü ausgeschaltet oder der Betrag geändert werden.

Standardmäßig wird bei entlasteter Waage der Nullpunkt der Waage automatisch korrigiert.

### **2.3 Einfaches Wägen**

- <span id="page-11-3"></span>1. Wägegut auflegen.
- 2. Warten, bis die Stillstandskontrolle O erlischt.
- 3. Wägeresultat ablesen.

### <span id="page-12-0"></span>**2.4 Wägen mit Tara**

#### **2.4.1 Tarieren**

**→** Leeren Behälter auflegen und  $\cancel{\rightarrow}$ r $\div$  drücken.

Die Nullanzeige und das Symbol **NET** erscheinen.

<span id="page-12-2"></span>Das Taragewicht bleibt so lange gespeichert, bis es gelöscht wird.

#### **2.4.2 Tara löschen**

**→** Waage entlasten und  $\rightarrow$ T $\leftarrow$  drücken.

Das Symbol **NET** erlischt, die Nullanzeige erscheint.

<span id="page-12-3"></span>Wenn im Menü A.CL-tr aktiviert ist, wird das Taragewicht automatisch gelöscht, sobald die Waage entlastet wird.

#### **2.4.3 Automatisches Tarieren**

#### **Voraussetzung**

A-tArE ist im Menü unter SCALE –> tArE aktiviert, das Symbol **T** blinkt in der Anzeige.

Das Verpackungsgut muss schwerer sein als 9 Anzeigeschritte der Waage.

**→** Behälter oder Verpackungsgut auflegen.

<span id="page-12-1"></span>Das Verpackungsgewicht wird automatisch als Taragewicht gespeichert, die Nullanzeige und das Symbol **NET** erscheinen.

#### **2.4.4 Folge-Tara**

#### **Voraussetzung**

Die Tarafunktion CHAIn, tr ist im Menü aktiviert.

Mit dieser Funktion kann mehrfach tariert werden, wenn z. B. Kartons zwischen einzelne Schichten in einem Behälter gelegt werden.

1. Ersten Behälter oder Verpackungsgut auflegen und  $\leftarrow$ T $\leftarrow$ ) drücken.

Das Verpackungsgewicht wird als Taragewicht gespeichert, die Nullanzeige und das Symbol **NET** erscheinen.

- 2. Wägegut einwägen und Resultat ablesen/drucken.
- 3. Zweiten Behälter oder Verpackungsgut auflegen und  $\cancel{\sigma}$ r $\div$ ) erneut drücken.

Das aufliegende Gesamtgewicht wird als neues Taragewicht gespeichert, die Nullanzeige erscheint.

- 4. Wägegut in den 2. Behälter einwägen und Resultat ablesen/drucken.
- 5. Für weitere Behälter die letzten beiden Schritte wiederholen.

### **2.5 Bruttogewicht abrufen**

<span id="page-13-0"></span>1.  $\binom{S}{\text{Box}}$  drücken.

<span id="page-13-5"></span>Das Bruttogewicht wird 2 Sekunden lang angezeigt.

2. Während der Anzeige des Bruttogewichts  $\binom{2}{\text{Borel}}$  erneut drücken.

<span id="page-13-4"></span>Der Tarawert wird angezeigt. Nach wenigen Sekunden wechselt die Waage wieder zur Nettogewichtsanzeige.

### **2.6 Gewichtswerte in höherer Auflösung anzeigen**

<span id="page-13-1"></span> $\rightarrow \oslash$  drücken.

<span id="page-13-7"></span>Der aktuelle Gewichtswert wird 2 Sekunden lang in höherer Auflösung angezeigt. Danach wechselt die Waage wieder zur normalen Auflösung.

### **2.7 Anzeige der Kapazitätsauslastung**

<span id="page-13-2"></span>Die Waage verfügt über eine grafische Anzeige der zur Verfügung stehenden Waagenkapazität. Der Balken zeigt an, wieviel Prozent der Waagenkapazität bereits belegt sind und welche Kapazität noch zur Verfügung steht. Im Beispiel sind ca. 65 % der Waagenkapazität belegt.

### **2.8 Dynamisches Wägen**

<span id="page-13-6"></span><span id="page-13-3"></span>Mit der Funktion dynamisches Wägen können Sie unruhige Wägegüter wägen, z. B. lebende Tiere. Ist die Funktion aktiviert, erscheint das Symbol  $\mathbb{C}^{\mathfrak{B}}$  in der Anzeige.

Beim dynamischen Wägen errechnet die Waage den Mittelwert aus 56 Wägungen innerhalb von 4 Sekunden.

### **Mit manuellem Start Voraussetzung**

Im Menü ist AVErAGE -> MAnuAL gewählt.

Das Wägegut muss schwerer sein als 5 Anzeigeschritte der Waage.

- 1. Wägegut auf die Waage aufbringen und warten, bis es sich etwas beruhigt hat.
- 2.  $\widehat{C}$  drücken, um die dynamische Wägung zu starten.

Während der dynamischen Wägung erscheinen in der Anzeige horizontale Segmente, anschließend wird das dynamische Resultat mit dem Symbol **\*** angezeigt.

3. Waage entlasten, um eine neue dynamische Wägung starten zu können.

#### **Mit automatischem Start Voraussetzung**

Im Menü ist AVErAGE -> AUtO gewählt.

Das Wägegut muss schwerer sein als 5 Anzeigeschritte der Waage.

1. Wägegut auf die Waage aufbringen.

Die Waage startet automatisch die dynamische Wägung.

<span id="page-14-2"></span>Während der dynamischen Wägung erscheinen in der Anzeige horizontale Segmente, anschließend wird das dynamische Resultat mit dem Symbol **\*** angezeigt.

<span id="page-14-0"></span>2. Waage entlasten, um eine neue dynamische Wägung durchführen zu können.

### **2.9 Resultate protokollieren**

Wenn ein Drucker oder Computer an der Waage angeschlossen ist, können Wägeresultate ausgedruckt oder an einen Computer übertragen werden.

 $\rightarrow$   $\leftrightarrow$  drücken.

<span id="page-14-3"></span><span id="page-14-1"></span>Der Inhalt der Anzeige wird ausgedruckt bzw. an den Computer übertragen.

### **2.10 Waage umschalten**

Wenn eine zweite Waage oder Wägebrücke angeschlossen ist, z. B. über die optionale analoge Zweitwaagenschnittstelle, wird im Display die gerade aktive Waage angezeigt.

Die Zweitwaage lässt sich genauso bedienen wie die erste Waage.

 $\rightarrow$   $\binom{6}{60}$  drücken.

Die Anzeige wechselt von der einen zur anderen Waage.

### **Betriebsart der Zweitwaage wechseln**

Die Zweitwaage kann als Mengenwaage (bulk), Referenzwaage (ref) oder Hilfswaage (Auxiliary) betrieben werden, siehe Abschnitt [4.6.](#page-31-0) In der Werkseinstellung arbeitet die Zweitwaage als Mengenwaage.

 $\rightarrow$  Zum Wechsel der Betriebsart  $\binom{c}{k}$  so lange gedrückt halten, bis im Display die neue Betriebsart kurz angezeigt wird.

Die Zweitwaage arbeitet nun in der anderen Betriebsart. Die Einstellung im Menü wurde automatisch umgestellt.

## **2.11 Reinigung**

### <span id="page-15-0"></span>**VORSICHT!**

#### Stromschlag-Gefahr!

▲ Vor dem Reinigen mit einem feuchten Lappen den Netzstecker ziehen, um das Gerät vom Stromnetz zu trennen.

Weitere Hinweise zur Reinigung:

- Feuchten Lappen verwenden.
- Keine Säuren, Laugen oder starke Lösungsmittel verwenden.
- Nicht mit Hochdruckreinigungsgerät oder unter fließendem Wasser reinigen.
- Alle bestehenden Vorschriften betreffend Reinigungsintervalle und zulässige Reinigungsmittel beachten.

## <span id="page-16-0"></span>**3 Zählen**

Das Terminal IND435 verfügt über Zusatzfunktionen zum Stückzählen. Die betreffenden Einstellungen im Menü sind in Abschnitt [4.4.1](#page-28-1) beschrieben.

### **3.1 Teile in einen Behälter hineinzählen**

- <span id="page-16-2"></span><span id="page-16-1"></span>1. Leeren Behälter auf die Waage legen und  $\leftarrow$ r $\leftrightarrow$  drücken.
	- Der Behälter wird tariert, die Nullanzeige erscheint.
- 2. **10** Referenzteile auflegen und refund drücken.

-oder-

 $\rightarrow$  Die über der Taste (Refn) angezeigte Stückzahl auflegen und (Refn) drücken.

Die Waage ermittelt das durchschnittliche Stückgewicht und zeigt anschließend die Stückzahl an.

- 3. Weitere Teile in den Behälter einfüllen, bis die gewünschte Stückzahl erreicht ist.
- **Hinweis** In der Werkseinstellung bleibt das durchschnittliche Stückgewicht so lange gespeichert, bis ein neues durchschnittliches Stückgewicht bestimmt wird.
	- Mit  $\binom{c}{i}$  kann zwischen Stückzahl und den eingestellten Gewichtseinheiten umgeschaltet werden.
	- Wenn die Stückzahl angezeigt wird, kann mit  $\textcircled{Q}$  das durchschnittliche Stückgewicht, d. h. das Gewicht eines einzelnen Referenzteils, 2 Sekunden lang angezeigt werden.
	- Wenn im Menü A. CL-APW ON eingestellt ist, wird nach jedem Zählvorgang das durchschnittliche Stückgewicht automatisch gelöscht. Für den nächsten Zählvorgang muss das durchschnittliche Stückgewicht neu bestimmt werden.
	- Wenn im Menü ACCurCY ON eingestellt ist, wird nach Ermittlung der Stückzahl kurz die erreichte Genauigkeit eingeblendet.

### **3.2 Teile aus einem Behälter herauszählen**

- <span id="page-17-0"></span>1. Vollen Behälter auf die Waage legen und  $\leftarrow$ r $\leftrightarrow$  drücken. Der Behälter wird tariert, die Nullanzeige erscheint.
- 2. **10** Referenzteile herausnehmen und refund drücken. -oder-
- $\rightarrow$  Die über der Taste  $\binom{Refn}{\text{Perf}}$  angezeigte Stückzahl herausnehmen und  $\binom{Refn}{\text{Perf}}$  drücken. Die Waage ermittelt das durchschnittliche Stückgewicht und zeigt anschließend die entnommene Stückzahl mit negativem Vorzeichen an.
- <span id="page-17-1"></span>3. Weitere Teile aus dem Behälter herausnehmen, bis die gewünschte Stückzahl erreicht ist.

### **3.3 Zählen mit variabler Referenzstückzahl**

Wenn im Menü VAr-SPL ON eingestellt ist, kann über  $\sqrt{Ref}$  zwischen 5 voreingestellten Referenzstückzahlen gewählt werden.

→  $\left( \mathsf{Ref}_{n} \right)$  so oft drücken, bis die Anzeige oberhalb der Taste zur gewünschten Referenzstückzahl gewechselt ist.

<span id="page-17-3"></span><span id="page-17-2"></span>Der weitere Ablauf des Zählvorgangs erfolgt wie oben beschrieben.

### **3.4 Zählen mit Mindestgenauigkeit**

Im Menü kann unter Min.rEFW eine gewünschte Mindestgenauigkeit von 97.5 %, 99.0 % oder 99.5 % vorgegeben werden. Abhängig davon berechnet die Waage das Mindestreferenzgewicht, das notwendig ist, um die vorgegebene Genauigkeit zu erreichen.

- 1. Referenzteile auf die Waage legen und  $\binom{f_{\text{ref}}}{f}$  oder  $\binom{f_{\text{ref}}}{f}$  drücken.
- 2. Wenn das durchschnittliche Stückgewicht nicht ausreicht, um die gewünschte Genauigkeit sicherzustellen, erscheint Add x **PCS**.
- 3. Angezeigte Stückzahl zusätzlich auflegen.

Die Waage bestimmt dann automatisch das durchschnittliche Stückgewicht mit der erhöhten Referenzstückzahl.

Der weitere Ablauf des Zählvorgangs erfolgt wie oben beschrieben.

### **3.5 Referenzoptimierung**

<span id="page-18-3"></span><span id="page-18-0"></span>Je größer die Referenzstückzahl ist, desto genauer bestimmt die Waage daraus die Stückzahl.

### **3.5.1 Automatische Referenzoptimierung**

Im Menü muss dazu rEF.OPt -> AUtO eingestellt werden. Das Symbol **Auto Opt** erscheint in der Anzeige.

- 1. Referenzteile auf die Waage legen und (Ref 10) oder (Ref n) drücken.
- 2. Weitere Referenzteile, max. die gleiche Anzahl wie bei der ersten Referenzbestimmung, auf die Waage legen.

Die Waage optimiert automatisch das durchschnittliche Stückgewicht mit der größeren Anzahl Referenzteile.

Der weitere Ablauf des Zählvorgangs erfolgt wie oben beschrieben.

**Hinweis** Die Referenzoptimierung kann mehrmals durchgeführt werden. Wenn sich die Teile zu stark unterscheiden, wird keine automatische Referenzoptimierung durchgeführt.

### **3.6 Zählen mit automatischer Referenzermittlung**

#### <span id="page-18-2"></span><span id="page-18-1"></span>**Voraussetzung**

Im Menü ist A-SMPL ON eingestellt.

→ Die über der Taste (Refn) angezeigte Stückzahl auflegen.

Die Waage ermittelt automatisch das durchschnittliche Stückgewicht und zeigt anschließend die Stückzahl an.

Der weitere Ablauf des Zählvorgangs erfolgt wie oben beschrieben.

### **3.7 Zählen mit zwei Waagen**

<span id="page-19-3"></span><span id="page-19-0"></span>Für die Stückzählung kann eine zweite Waage oder Wägebrücke angeschlossen werden, z. B. eine Bodenwaage für die Stückzählung großer Mengen über die optionale analoge Zweitwaagenschnittstelle.

<span id="page-19-2"></span>Die notwendigen Einstellungen der Applikations- und Schnittstellenparameter sind in den Abschnitten [4.4.1,](#page-28-1) [4.6.1](#page-31-1) und [4.6.5](#page-32-0). beschrieben.

#### **3.7.1 Zählen mit angeschlossener Referenzwaage**

#### **Voraussetzung**

Die angeschlossene zweite Waage ist als Referenzwaage konfiguriert.

1. Referenzteile auf die angeschlossene Referenzwaage legen und  $F_{\text{net 10}}$  oder  $F_{\text{net n}}$ drücken.

Die Waage bestimmt das durchschnittliche Stückgewicht und wechselt zur Anzeige in Stück (PCS).

2. Zählteile auf die erste Waage legen.

Die Gesamtstückzahl wird angezeigt.

- **Hinweis** Wenn im Menü tOtAL-Ct -> bULK eingestellt ist, wird nur die Stückzahl auf der Mengenwaage angezeigt.
	- Wenn im Menü tOtAL-Ct -> bOtH eingestellt ist, wird die Referenzstückzahl zur Anzahl auf der Mengenwaage addiert.

#### **3.7.2 Zählen mit angeschlossener Mengenwaage**

#### <span id="page-19-1"></span>**Voraussetzung**

Die angeschlossene zweite Waage ist als Mengenwaage konfiguriert.

1. Referenzteile auf die erste Waage legen und  $\binom{f_{\text{Ref 10}}}{f_{\text{Ref 10}}}$  drücken.

Die Waage bestimmt das durchschnittliche Stückgewicht und wechselt zur Anzeige in Stück (PCS).

2. Zählteile auf die angeschlossene Mengenwaage legen.

Die Gesamtstückzahl wird angezeigt.

- **Hinweis** Wenn im Menü total-Ct -> bULK eingestellt ist, wird nur die Stückzahl auf der Mengenwaage angezeigt.
	- Wenn im Menü total-Ct -> both eingestellt ist, wird die Referenzstückzahl zur Anzahl auf der Mengenwaage addiert.

#### **3.7.3 Zählen mit angeschlossener Hilfswaage**

**Hinweis** Diese Konfiguration eignet sich zum Zählen von unterschiedlichsten Teilen. Dabei können z. B. Kleinstteile auf der einen Waage gezählt werden, große Teile auf der anderen.

#### <span id="page-20-0"></span>**Voraussetzung**

Die angeschlossene zweite Waage ist als Hilfswaage (Auxiliary) konfiguriert. Die Waage wechselt nicht automatisch, sondern erst nach Betätigen der Taste  $\binom{6}{6}$ .

- 1. Geeignete Waage aktivieren.
- 2. Referenzteile auf diese Waage legen und  $A$  and  $A$  oder  $A$  and  $B$  drücken.

Die Waage bestimmt das durchschnittliche Stückgewicht und wechselt zur Anzeige in Stück (PCS).

3. Zählteile ebenfalls auf diese Waage legen.

Die Stückzahl wird angezeigt.

# <span id="page-21-0"></span>**4 Einstellungen im Menü**

Im Menü lassen sich Geräteeinstellungen ändern und Funktionen aktivieren. Damit ist eine Anpassung an individuelle Wägebedürfnisse möglich.

<span id="page-21-3"></span><span id="page-21-1"></span>Das Menü besteht aus 6 Hauptpunkten, die auf mehreren Ebenen weitere Unterpunkte enthalten.

### **4.1 Bedienung des Menüs**

#### **4.1.1 Menü aufrufen und Passwort eingeben**

<span id="page-21-4"></span>Das Menü unterscheidet 2 Bedien-Levels: Bediener und Supervisor. Das Supervisor-Level kann durch ein Passwort geschützt werden. Bei Auslieferung des Geräts sind beide Levels ohne Passwort zugänglich.

- <span id="page-21-2"></span>**Bedienermenü** 1.  $\bigoplus$  drücken und gedrückt halten, bis COdE erscheint.
	- 2.  $\left(\rightarrow\right)$  erneut drücken.

Der Menüpunkt tErMINL erscheint. Nur der Unterpunkt dEVICE ist zugänglich.

- <span id="page-21-5"></span>Supervisormenü 1.  $\bigoplus$  drücken und gedrückt halten, bis COdE erscheint.
	- 2. Passwort eingeben und mit  $\widehat{\leftrightarrow}$  bestätigen.

Der erste Menüpunkt SCALE erscheint.

**Hinweis** Bei Auslieferung des Geräts ist kein Supervisor-Passwort definiert. Deshalb beim ersten Aufrufen des Menüs Passwortabfrage mit (E) beantworten.

> Wenn nach einigen Sekunden noch kein Passwort eingegeben ist, kehrt die Waage in den Wägemodus zurück.

#### **Not-Passwort für den Supervisor-Zugang zum Menü**

Wenn für den Supervisor-Zugang zum Menü ein Passwort vergeben war und Sie dieses vergessen haben, können Sie trotzdem ins Menü gelangen:

 $\rightarrow$  3 x  $\rightarrow$  drücken und mit  $\rightarrow$  bestätigen.

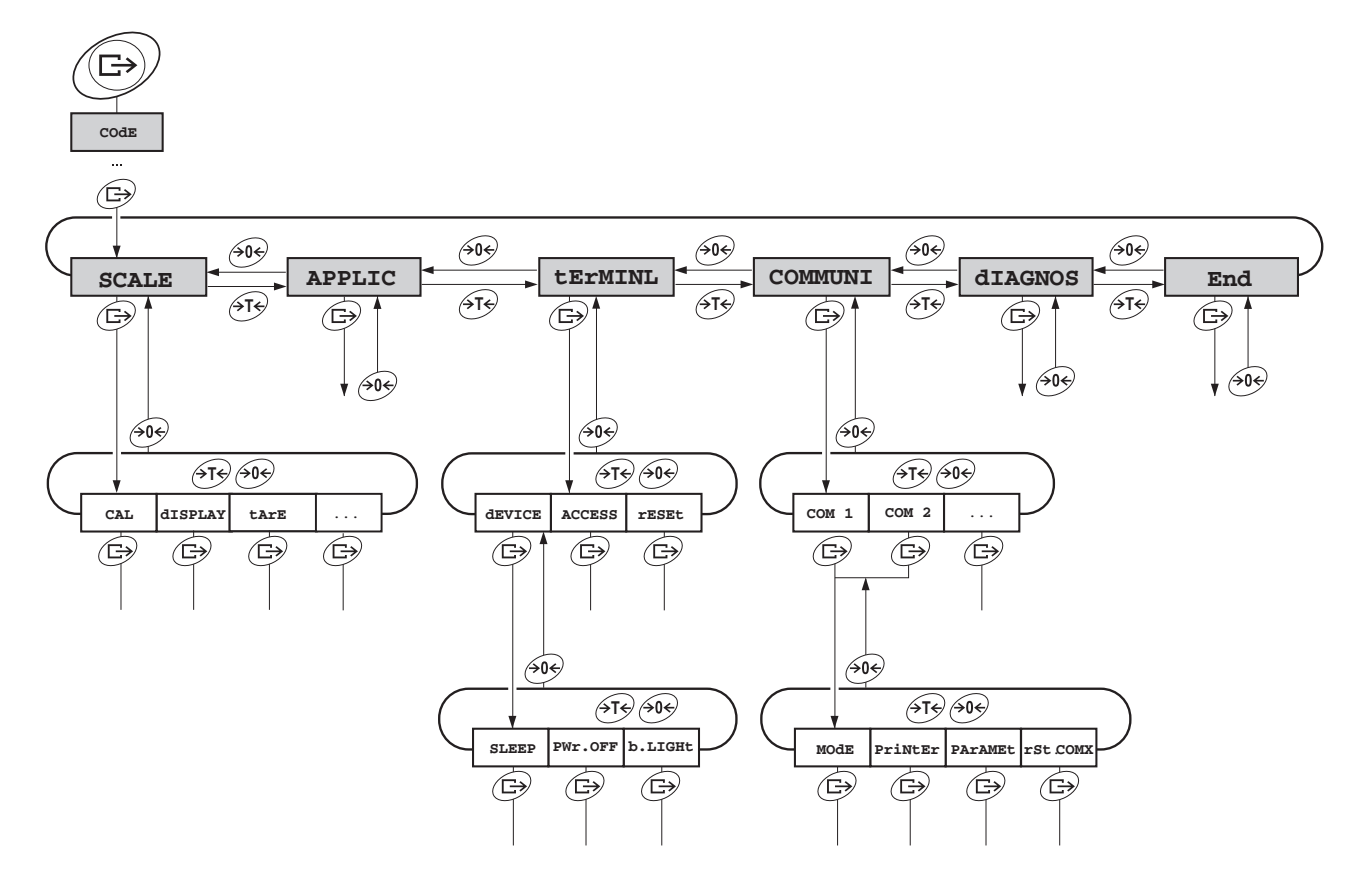

<span id="page-22-0"></span>**4.1.2 Parameter wählen und einstellen**

- Blättern auf einer Ebene → Vorwärts blättern: ATS drücken.
- - $\rightarrow$  Rückwärts blättern:  $\widehat{\diamond}$ o $\ominus$  drücken.
- **Menüpunkt aktivieren / Auswahl übernehmen**
	-

 $\rightarrow$   $\leftrightarrow$  drücken

- **Menü beenden** 1. (**ii**) drücken.
- 

Der letzte Menüpunkt End erscheint.

- 2. **B** drücken. Die Abfrage SAVE erscheint.
- 3. Abfrage mit  $\textcircled{f}$  bestätigen, um die Einstellungen zu sichern und in den Wägemodus zurückzukehren.

-oder-

**→**  $\cancel{\rightarrow}$  drücken, um ohne Sichern in den Wägemodus zurückzukehren.

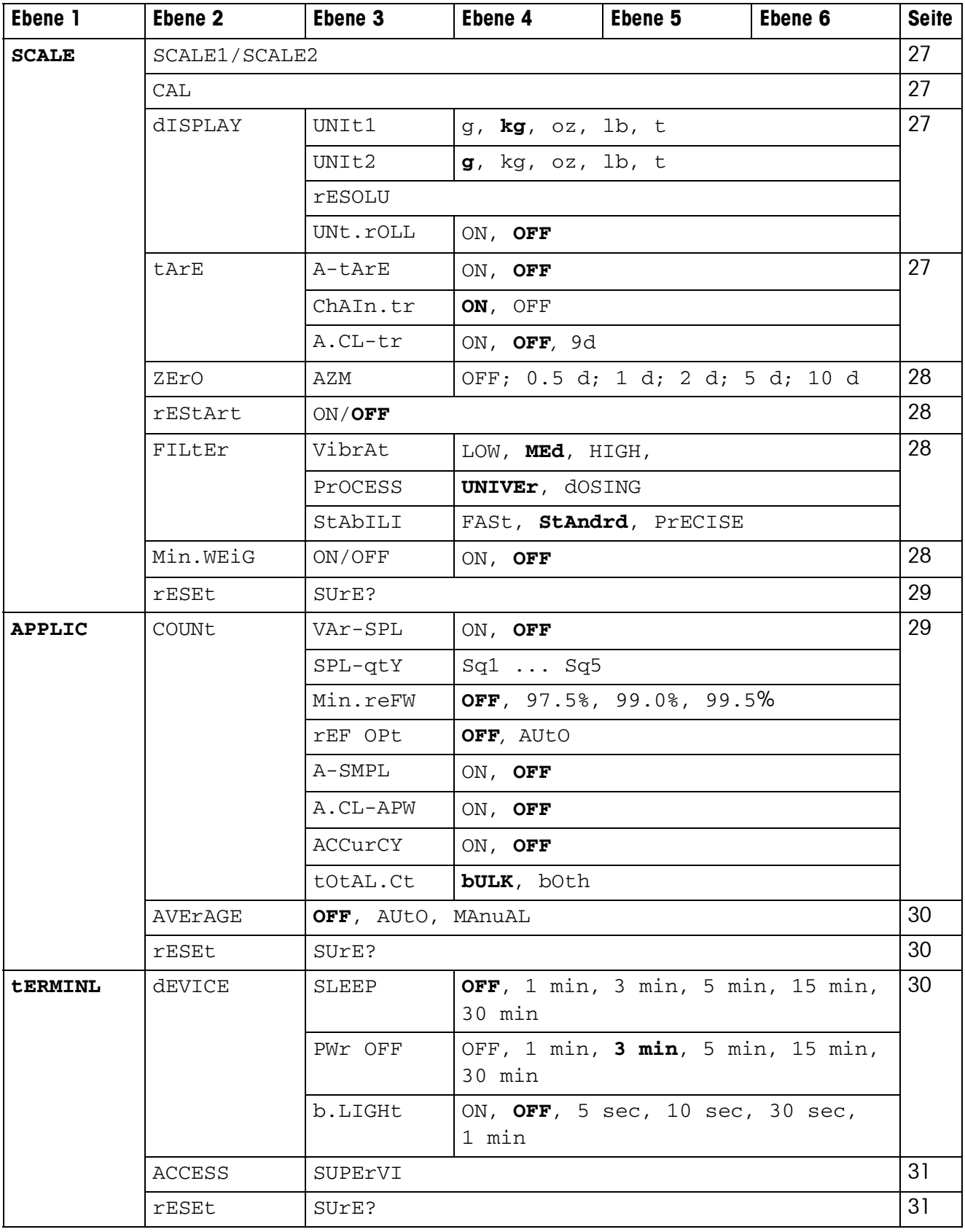

### <span id="page-23-1"></span><span id="page-23-0"></span>**4.2 Übersicht**

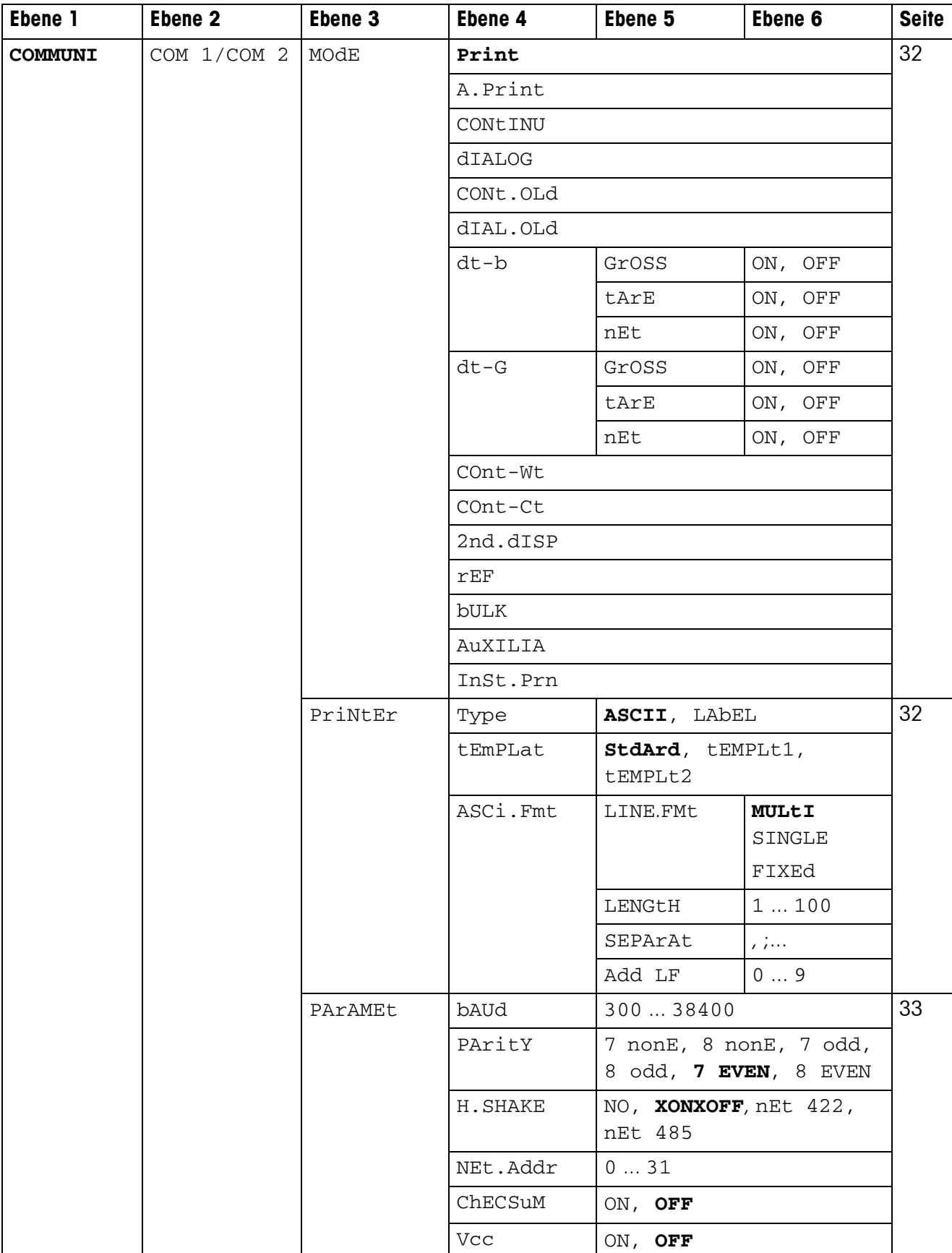

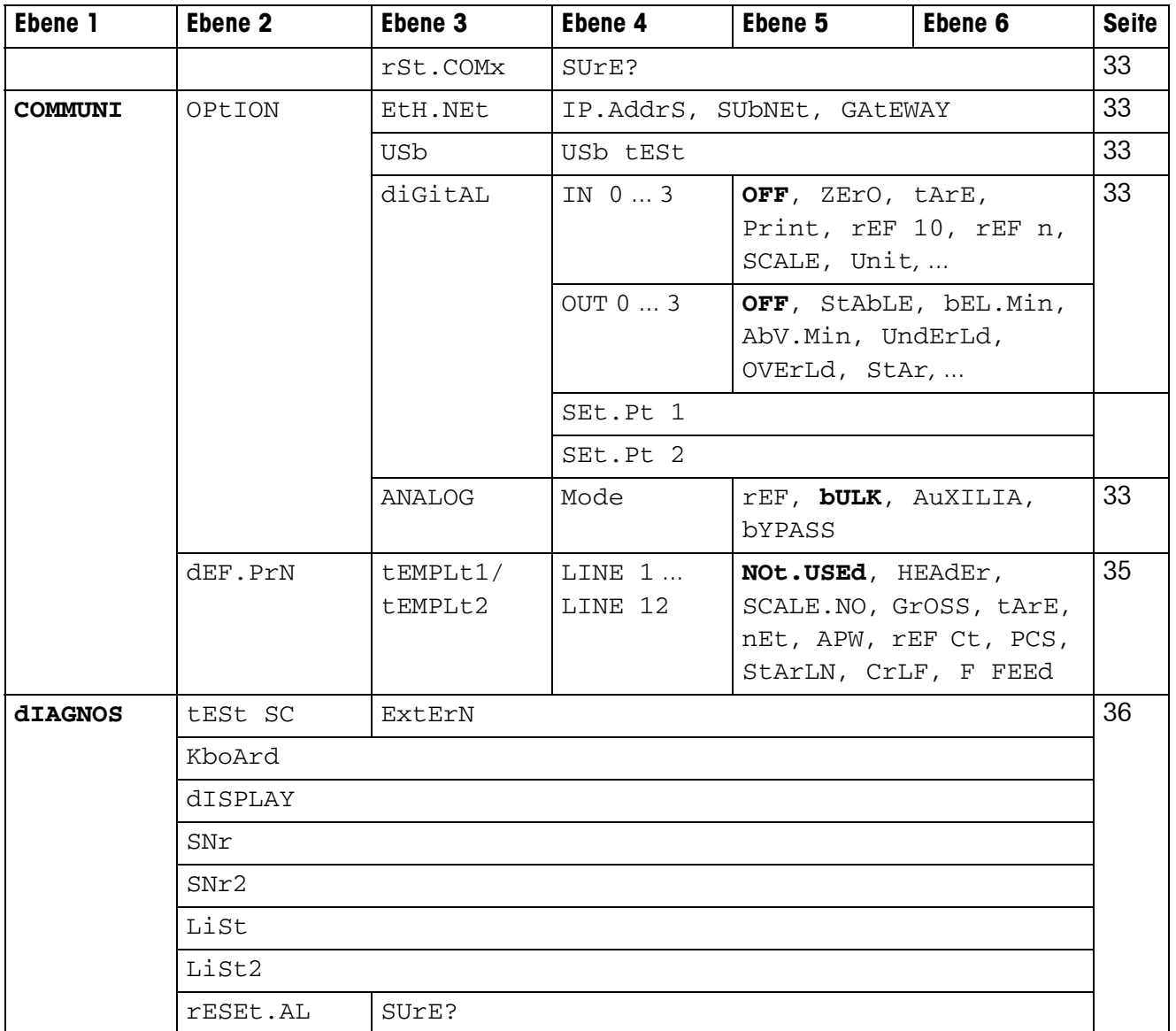

### <span id="page-26-0"></span>**4.3 Waageneinstellungen (SCALE)**

### <span id="page-26-2"></span>**4.3.1 SCALE1/SCALE2 – Waage wählen**

<span id="page-26-8"></span>Dieser Menüpunkt erscheint nur, wenn eine analoge Zweitwaage oder Wägebrücke angeschlossen ist.

### **4.3.2 CAL – Kalibrieren (Justieren)**

<span id="page-26-7"></span><span id="page-26-1"></span>Dieser Menüpunkt ist bei geeichten Waagen ohne internes Justiergewicht nicht verfügbar.

<span id="page-26-3"></span>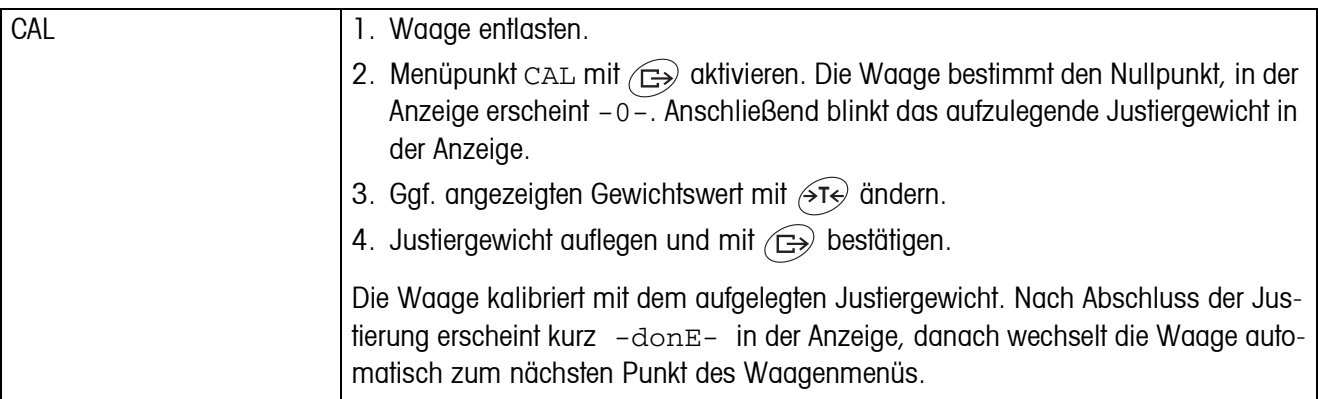

### <span id="page-26-9"></span><span id="page-26-6"></span>**4.3.3 DISPLAY – Wägeeinheit und Anzeigegenauigkeit**

<span id="page-26-4"></span>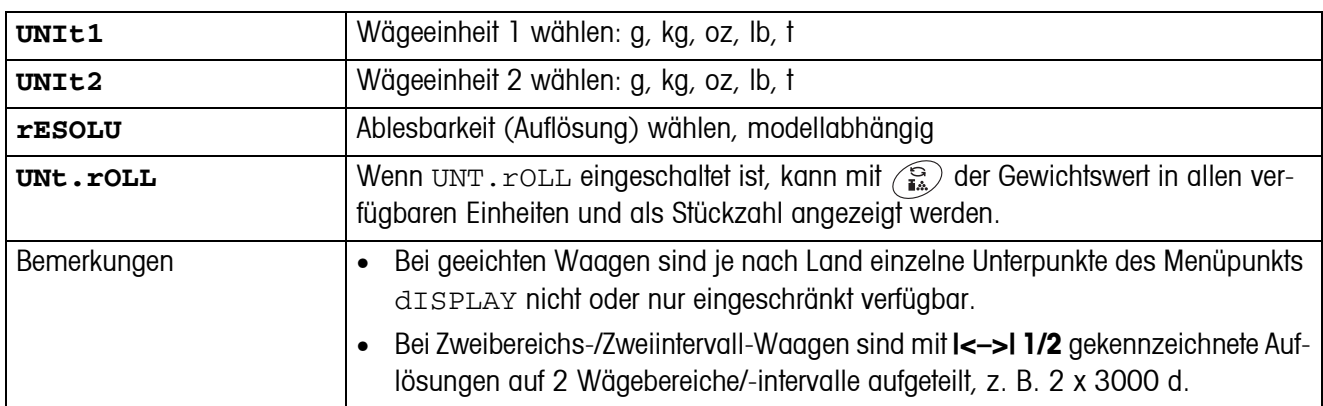

#### **4.3.4 TARA – Tara-Funktion**

<span id="page-26-5"></span>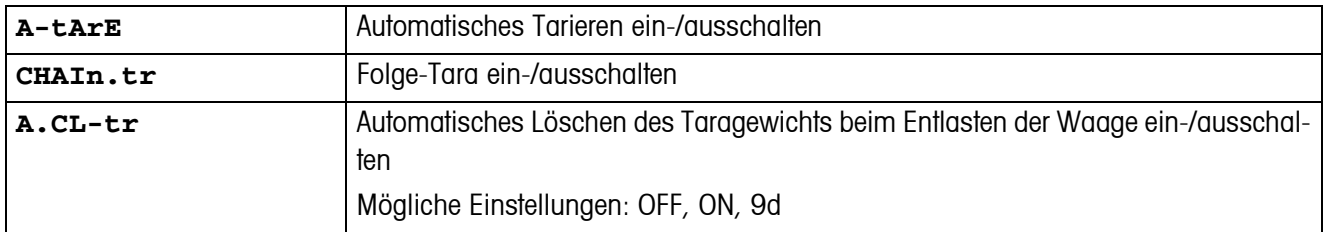

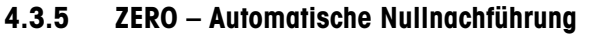

<span id="page-27-0"></span>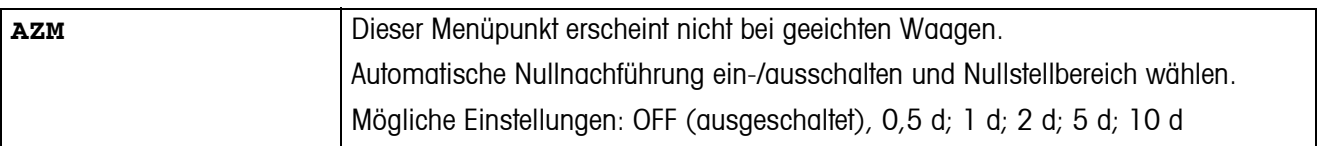

#### **4.3.6 RESTART – Automatische Speicherung von Nullpunkt und Tarawert**

<span id="page-27-1"></span>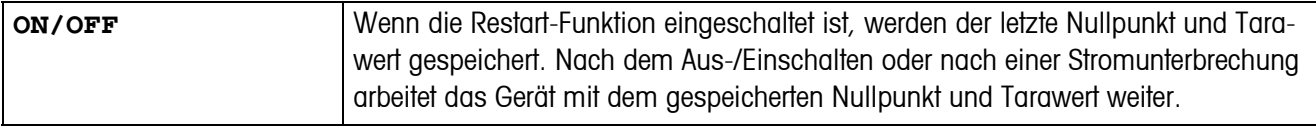

#### <span id="page-27-4"></span>**4.3.7 FILTER – Anpassung an die Umgebungsbedingungen und an die Wägeart**

<span id="page-27-2"></span>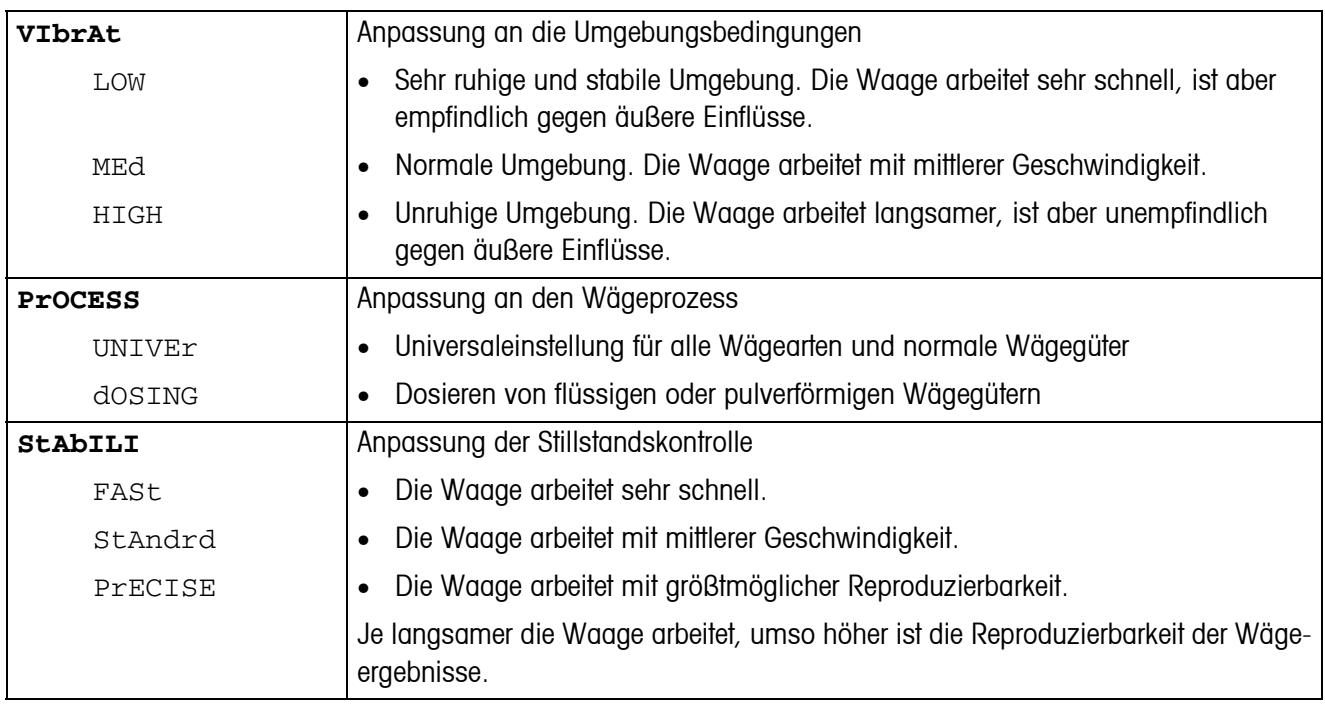

#### **4.3.8 MIN.WEIG – Mindesteinwaage**

Dieser Menüpunkt erscheint nur, wenn vom Servicetechniker ein Mindestgewicht hinterlegt wurde.

<span id="page-27-3"></span>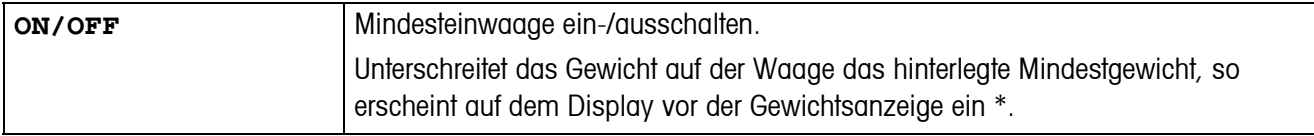

<span id="page-28-2"></span>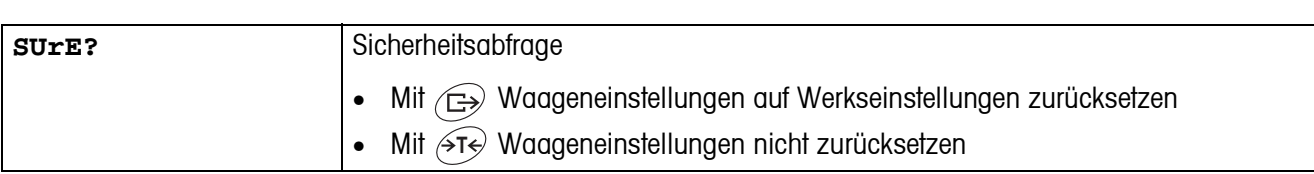

### <span id="page-28-5"></span>**4.3.9 RESET – Waageneinstellungen auf Werkseinstellungen zurücksetzen**

### <span id="page-28-4"></span><span id="page-28-0"></span>**4.4 Applikationseinstellungen (APPLICATION)**

### <span id="page-28-1"></span>**4.4.1 COUNT – Einstellungen für die Zählfunktion**

<span id="page-28-3"></span>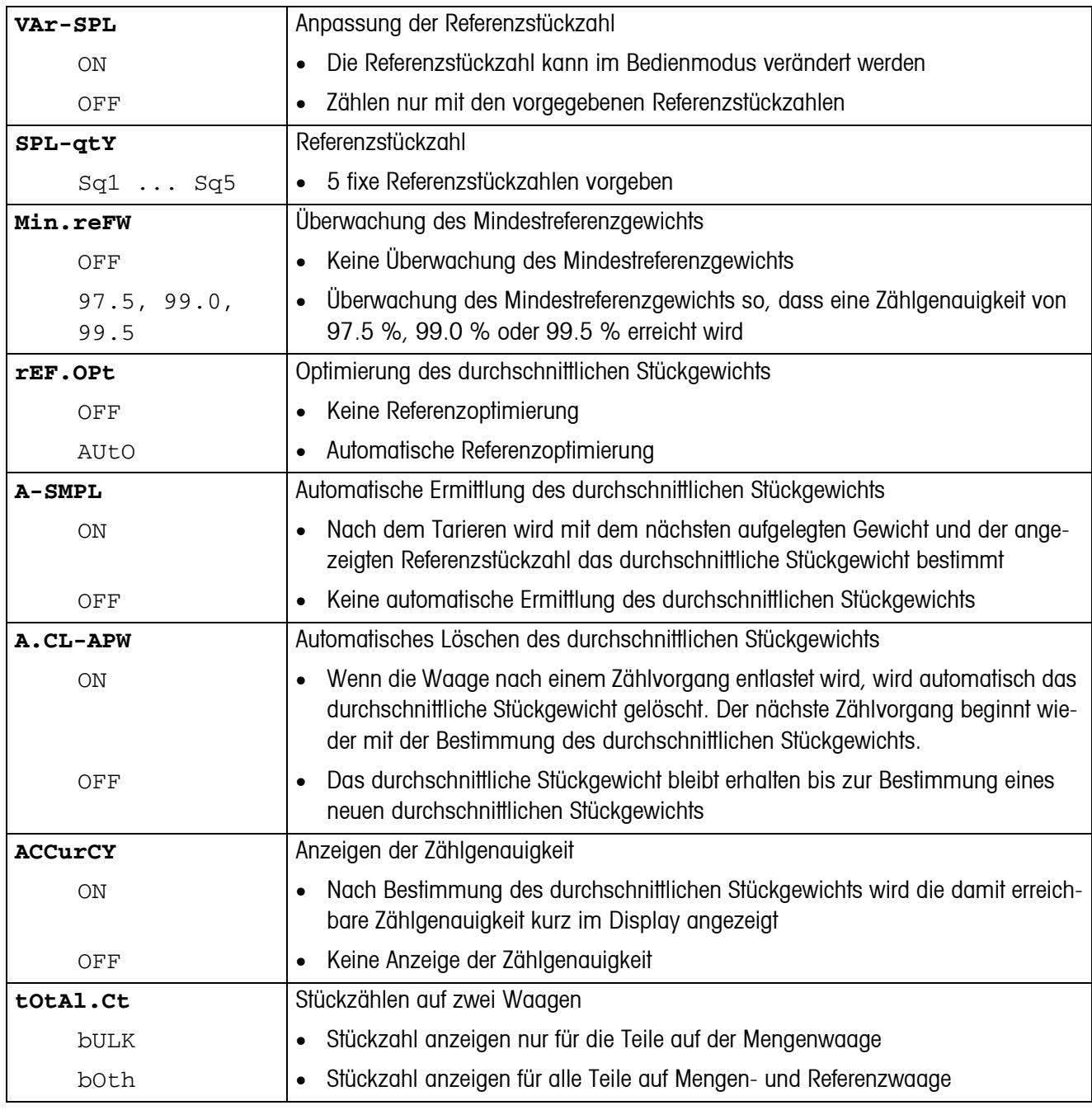

<span id="page-29-1"></span>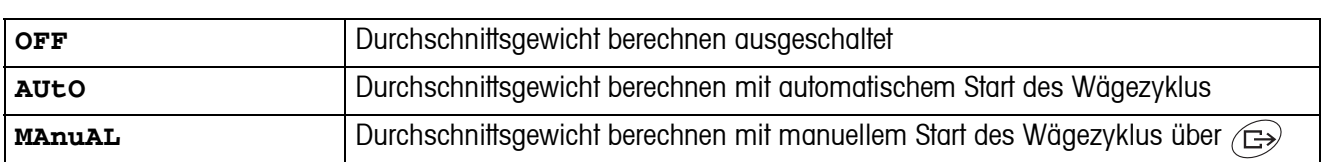

#### **4.4.2 AVERAGE – Ermittlung des Durchschnittgewichts bei einer nicht stabilen Last**

#### <span id="page-29-5"></span>**4.4.3 RESET – Applikationseinstellungen auf Werkseinstellungen zurücksetzen**

<span id="page-29-2"></span>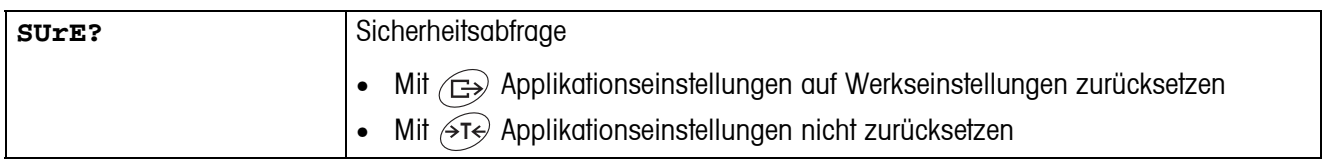

### <span id="page-29-4"></span><span id="page-29-0"></span>**4.5 Terminaleinstellungen (TERMINAL)**

#### **4.5.1 DEVICE – Schlafmodus, Energiesparmodus und Anzeigenbeleuchtung**

<span id="page-29-3"></span>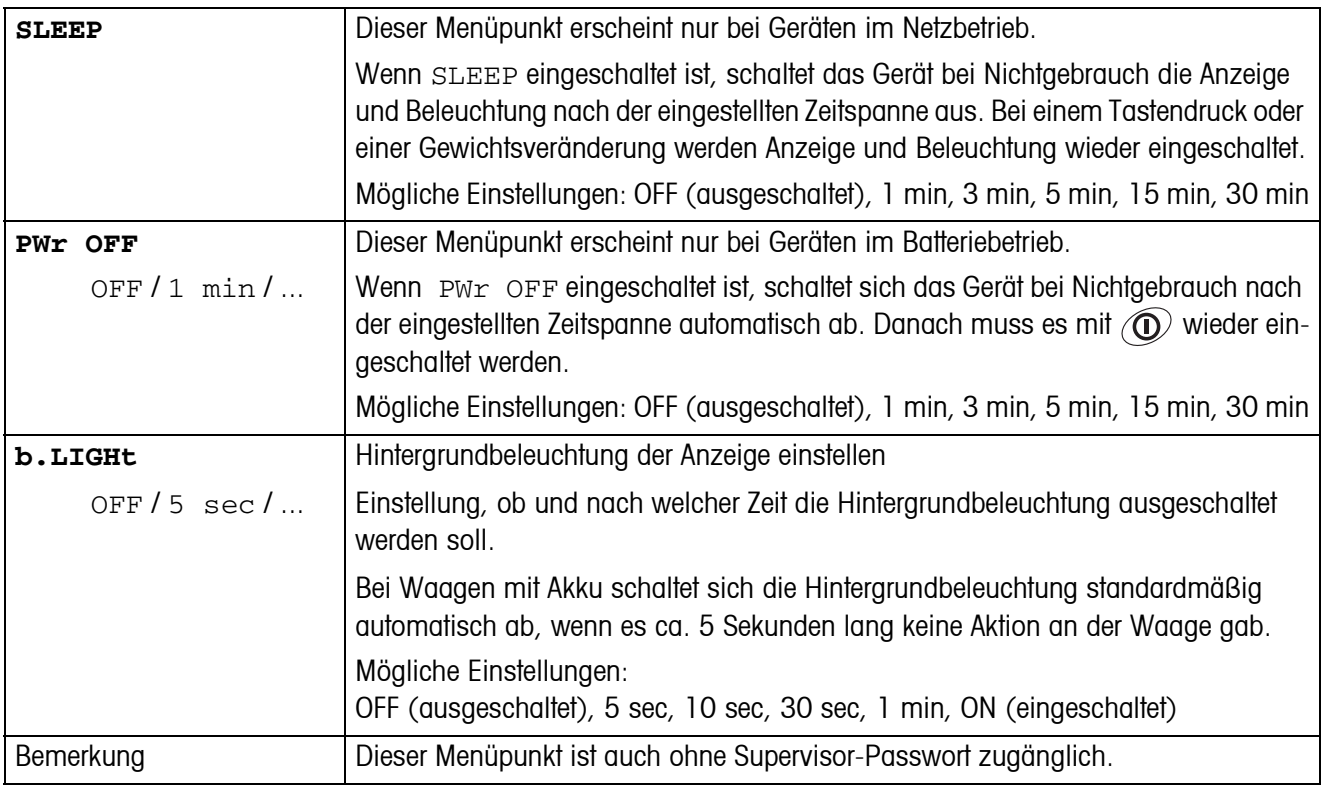

<span id="page-30-0"></span>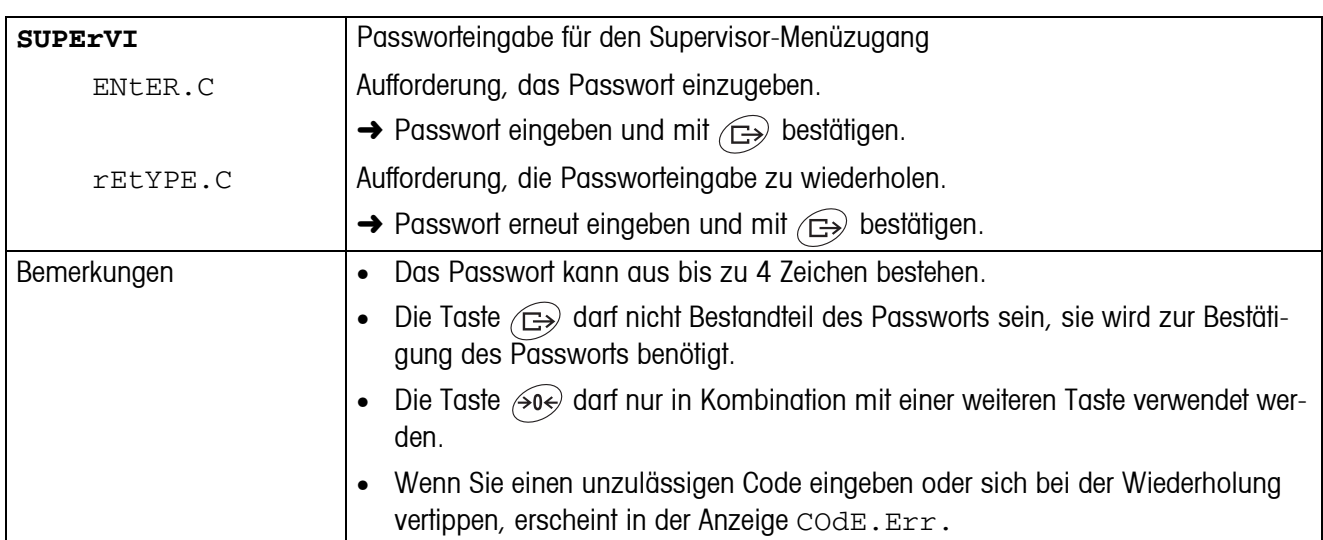

#### **4.5.2 ACCESS – Passwort für Supervisor-Menüzugang**

### <span id="page-30-2"></span>**4.5.3 RESET – Terminaleinstellungen auf Werkseinstellungen zurücksetzen**

<span id="page-30-1"></span>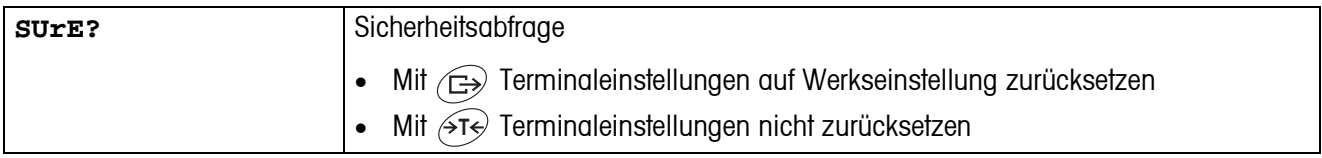

### <span id="page-31-4"></span><span id="page-31-0"></span>**4.6 Schnittstellen konfigurieren (COMMUNICATION)**

<span id="page-31-2"></span>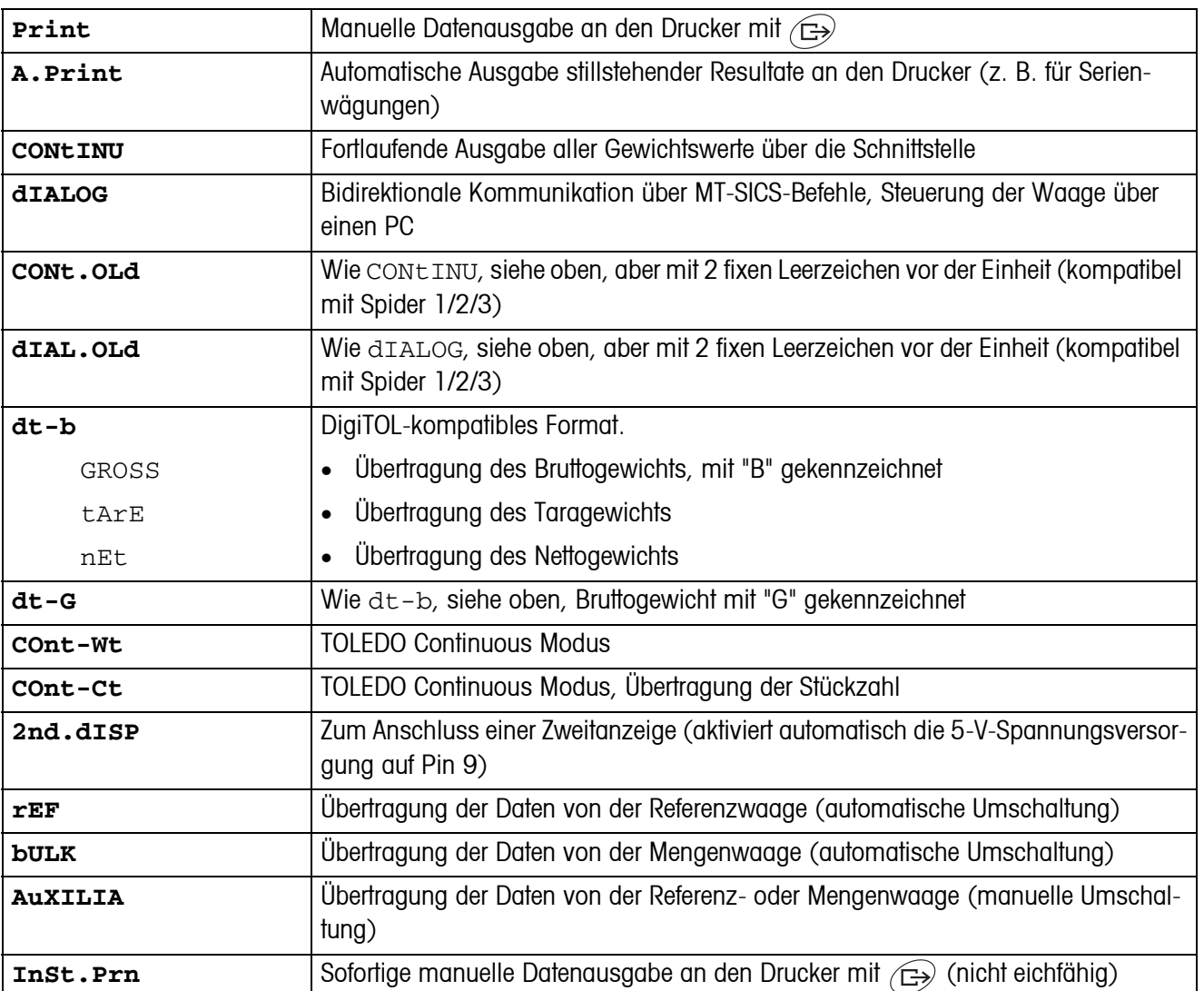

### <span id="page-31-1"></span>**4.6.1 COM1/COM2 -> MODE – Betriebsart der seriellen Schnittstelle**

### **4.6.2 COM1/COM2 -> PRINTER – Einstellungen für Protokollausdruck**

Dieser Menüpunkt erscheint nur, wenn der Modus "Print", "A.Print" oder "InSt.Prn" gewählt ist.

<span id="page-31-3"></span>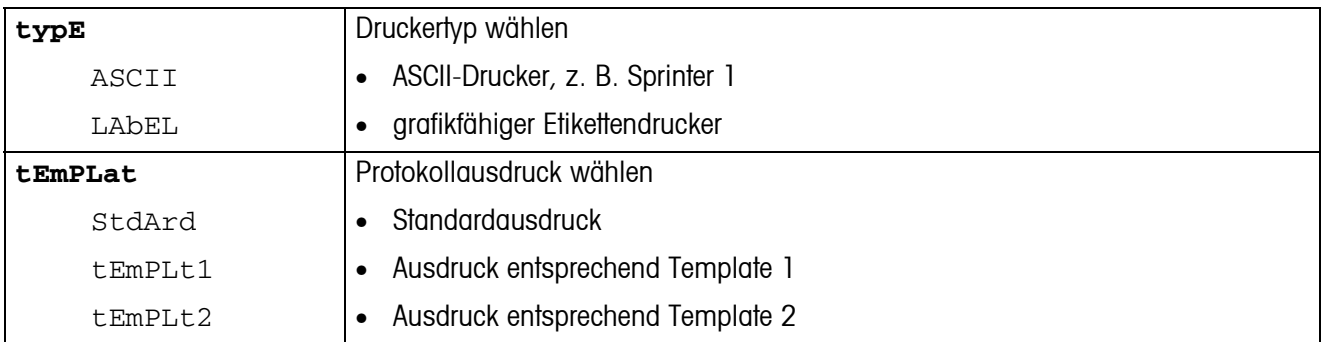

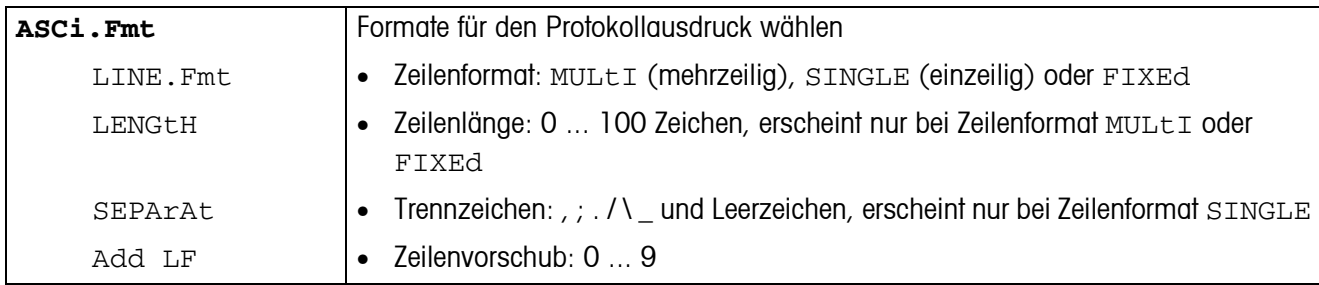

### <span id="page-32-4"></span>**4.6.3 COM1/COM2 -> PARAMET – Kommunikationsparameter**

<span id="page-32-1"></span>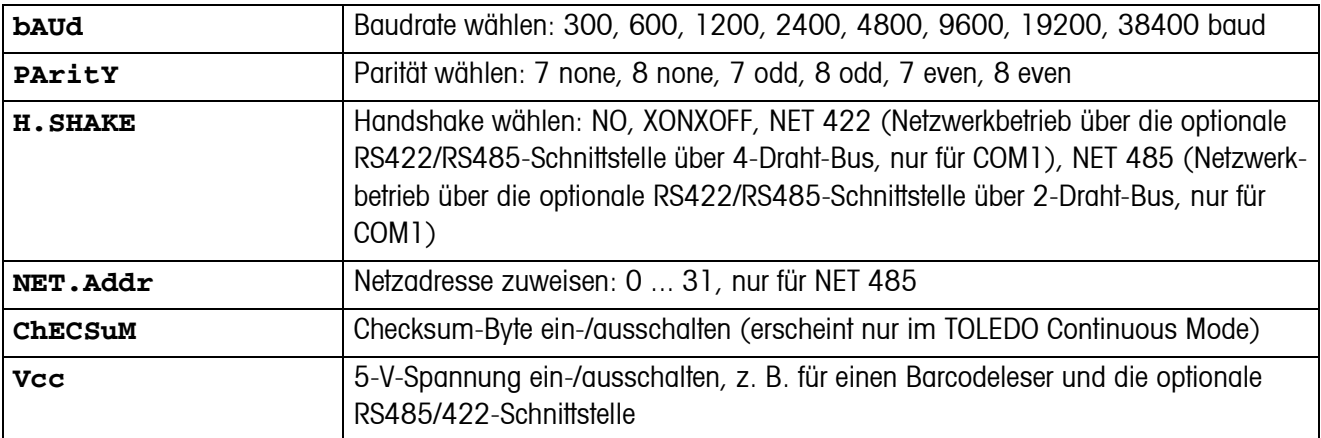

### <span id="page-32-6"></span>**4.6.4 COM1/COM2 -> RESET COM1/RESET COM2 – Serielle Schnittstelle auf Werkseinstellungen zurücksetzen**

<span id="page-32-2"></span>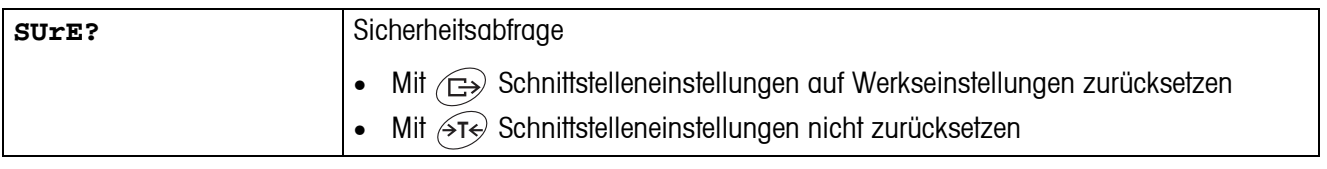

### **4.6.5 OPTION – Optionen konfigurieren**

<span id="page-32-5"></span><span id="page-32-0"></span>Wenn keine Option eingebaut oder sie noch nicht konfiguriert ist, erscheint N.A. im Display.

<span id="page-32-3"></span>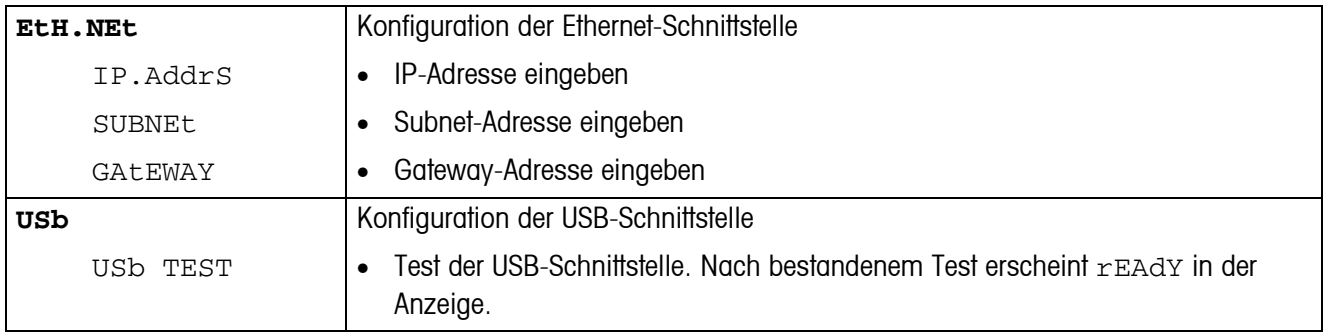

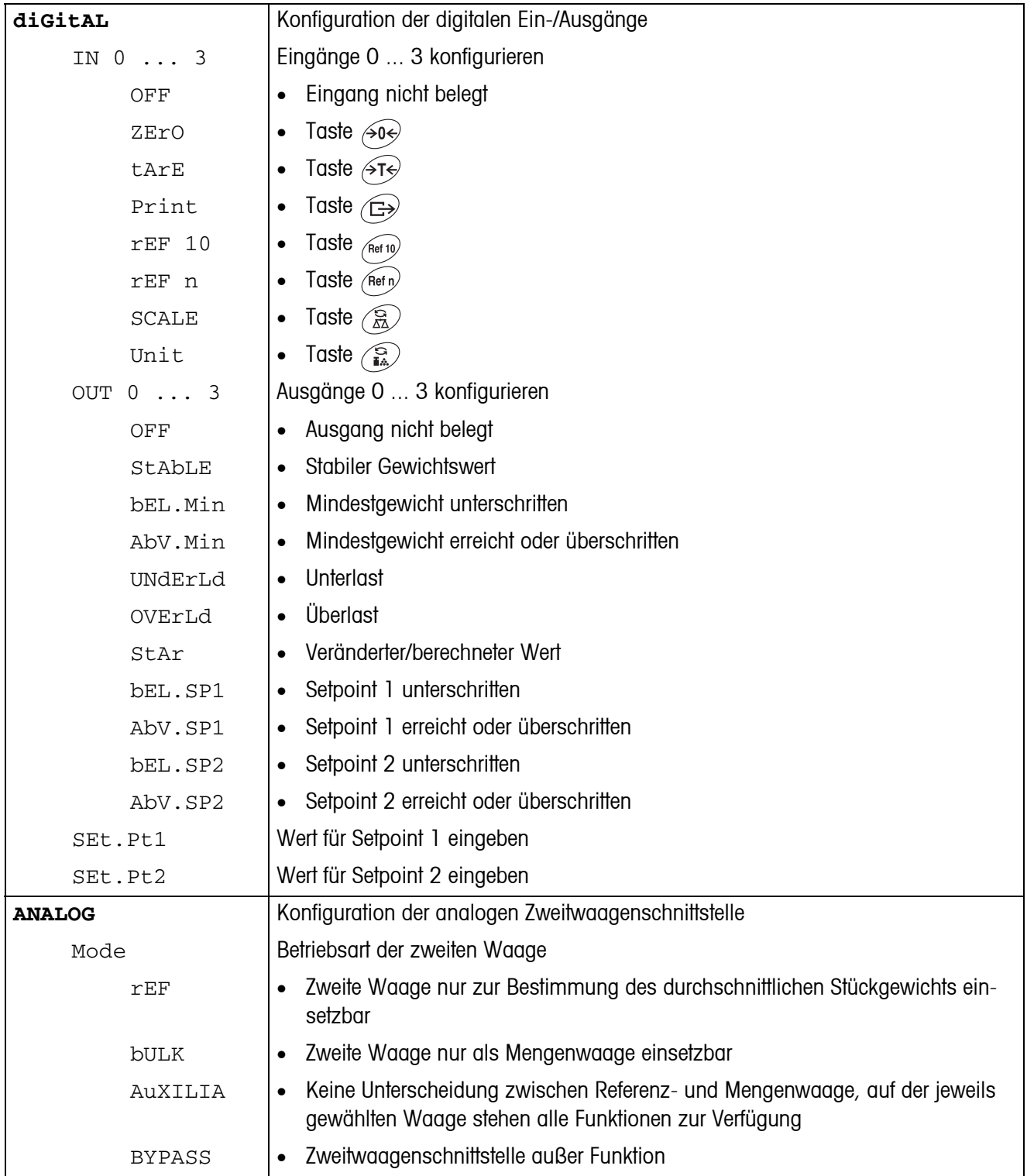

<span id="page-34-0"></span>

| tEMPLt1/tEMPLt2    | Template1 oder Template 2 wählen                                                                                                    |
|--------------------|----------------------------------------------------------------------------------------------------|
| LINE $1 \ldots 12$ | Zeile wählen                                                                                                    |
| NOt.USEd           | Zeile nicht genutzt<br>$\bullet$                                                                                                    |
| HEAdEr             | Zeile als Kopfzeile. Der Inhalt der Kopfzeile muss über einen Schnittstellenbefehl<br>$\bullet$<br>definiert werden, siehe Abschnitt 5.1. |
| SCALE.NO           | Waagennummer<br>$\bullet$                                                                                                    |
| GROSS              | <b>Bruttogewicht</b><br>$\bullet$                                                                                                    |
| tArE               | Taragewicht<br>$\bullet$                                                                                                    |
| nEt                | Nettogewicht<br>$\bullet$                                                                                                    |
| APW                | Durchschnittliches Stückgewicht<br>$\bullet$                                                                                              |
| rEF Ct             | Referenzstückzahl<br>$\bullet$                                                                                                    |
| <b>PCS</b>         | Stückzahl<br>$\bullet$                                                                                                    |
| StARLN             | Zeile mit ***<br>$\bullet$                                                                                                    |
| CrLF               | Zeilenvorschub (Leerzeile)<br>$\bullet$                                                                                                   |
| FEEd<br>F          | Seitenvorschub<br>$\bullet$                                                                                                    |

**4.6.6 DEF.PRN – Templates konfigurieren**

<span id="page-35-1"></span>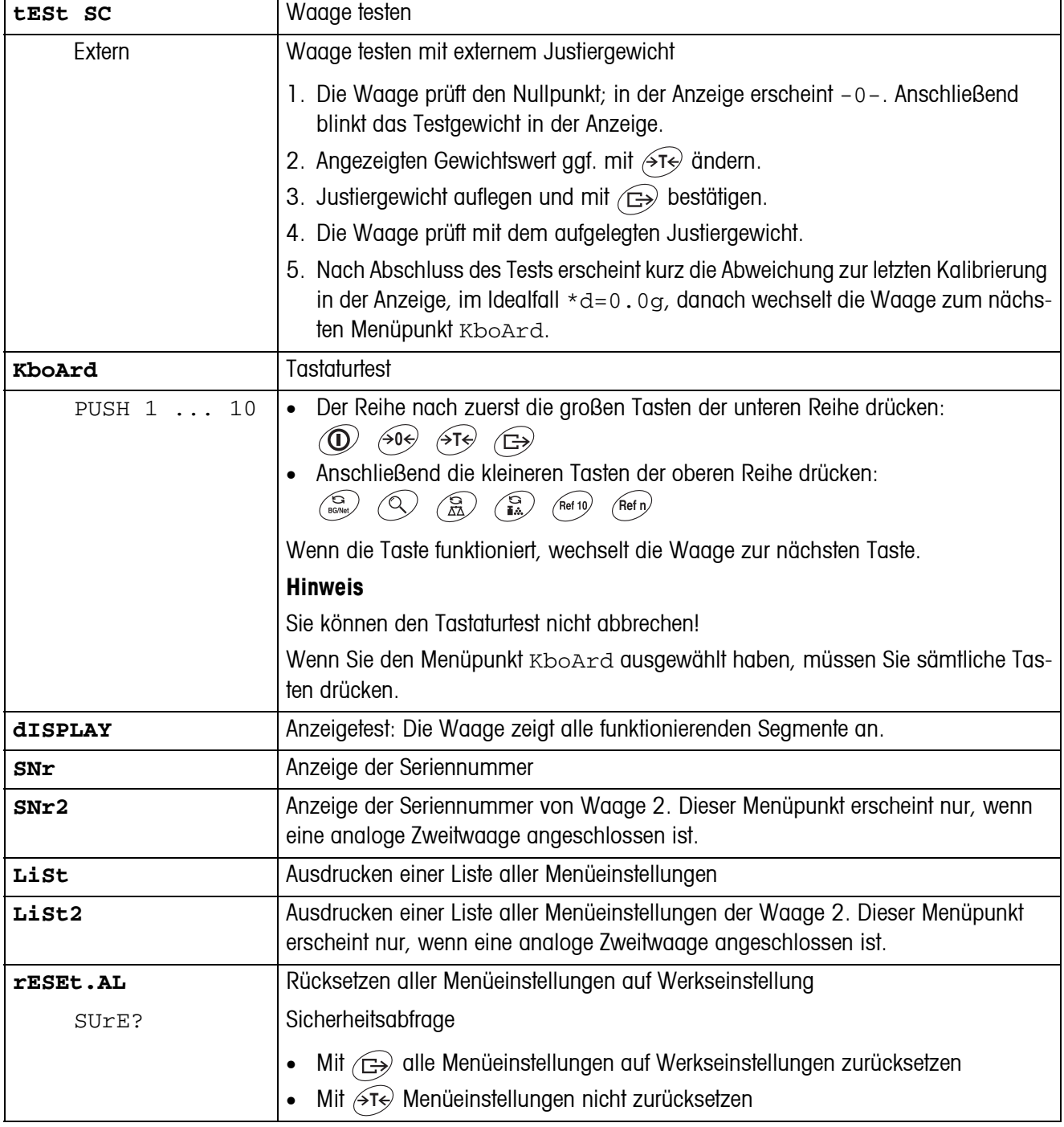

## <span id="page-35-2"></span><span id="page-35-0"></span>**4.7 Diagnose und Ausdrucken der Menüeinstellungen (DIAGNOS)**

# <span id="page-36-0"></span>**5 Schnittstellenbeschreibung**

### **5.1 SICS-Schnittstellenbefehle**

<span id="page-36-2"></span><span id="page-36-1"></span>Das Terminal IND435 unterstützt den Befehlssatz MT-SICS (METTLER TOLEDO **S**tandard **I**nterface **C**ommand **S**et). Mit SICS-Befehlen lässt sich das Terminal von einem PC aus konfigurieren, abfragen und bedienen. SICS-Befehle sind in verschiedene Levels unterteilt.

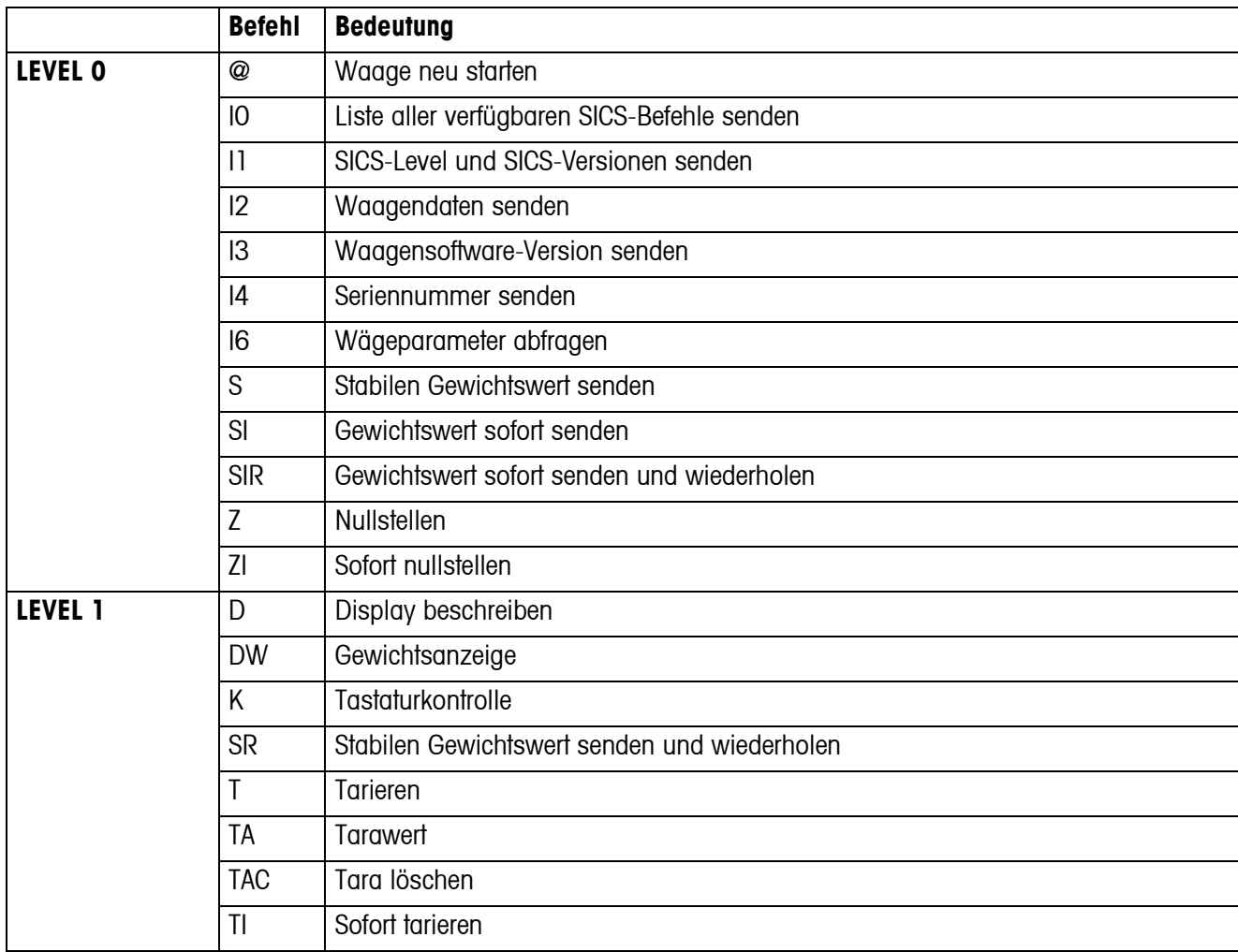

### **5.1.1 Verfügbare SICS-Befehle**

Bei den Levels 0 und 1 handelt es sich um Befehle, die - falls implementiert - bei allen METTLER TOLEDO Waagen bzw. Wägeterminals gleich funktionieren.

Darüber hinaus gibt es weitergehende Schnittstellenbefehle, die sich entweder auf die gesamte Produktfamilie oder die jeweilige Applikationsstufe beziehen. Diese und weitere Informationen zum Befehlssatz MT-SICS finden Sie im MT-SICS Manual (Bestellnummer 22 011 459 sowie unter www.mt.com) oder fragen Sie Ihren METTLER TOLEDO Kundendienst.

#### **5.1.2 Voraussetzungen für die Kommunikation zwischen Waage und PC**

- Die Waage muss mit einem geeigneten Kabel mit der RS232-, RS485-, USB- oder Ethernet-Schnittstelle eines PCs verbunden sein.
- Die Schnittstelle der Waage muss auf die Betriebsart "Dialog" eingestellt sein, siehe Abschnitt [4.6.1](#page-31-1).
- Auf dem PC muss ein Terminalprogramm verfügbar sein, z. B. HyperTerminal.
- Die Kommunikationsparameter Baudrate und Parität müssen im Terminalprogramm und an der Waage auf die gleichen Werte eingestellt sein, siehe Abschnitt [4.6.3](#page-32-4).

### **5.1.3 Hinweise zum Netzbetrieb über die optionale Schnittstelle RS422/485**

<span id="page-37-0"></span>Mit der optionalen RS422/485-Schnittstelle können bis zu 32 Waagen vernetzt werden. Im Netzwerkbetrieb muss die Waage vom Rechner adressiert werden, bevor Befehle übermittelt und Wägeresultate empfangen werden können.

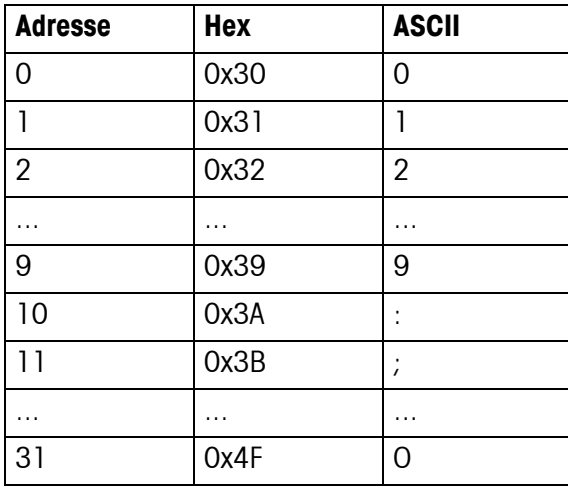

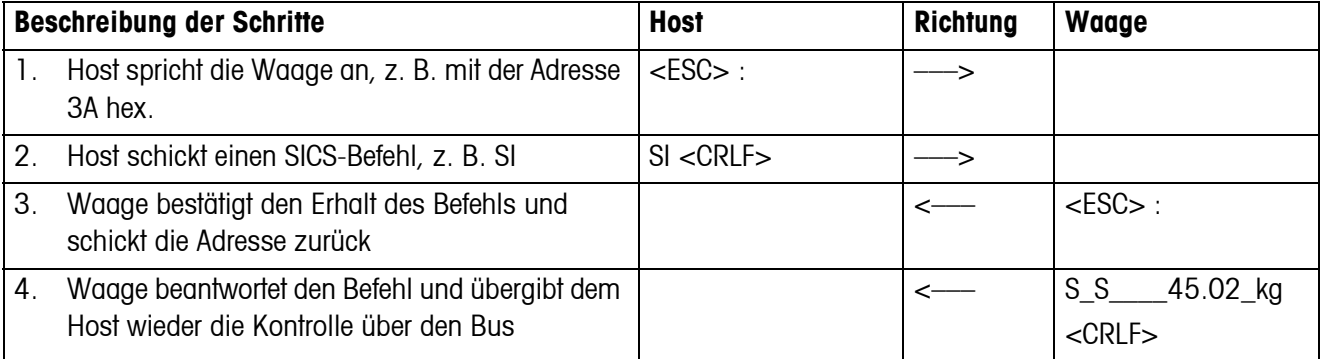

### <span id="page-38-0"></span>**5.2 TOLEDO Continuous-Mode**

### **5.2.1 TOLEDO Continuous-Befehle**

<span id="page-38-1"></span>Im TOLEDO Continuous-Mode unterstützt die Waage die folgenden Input-Befehle:

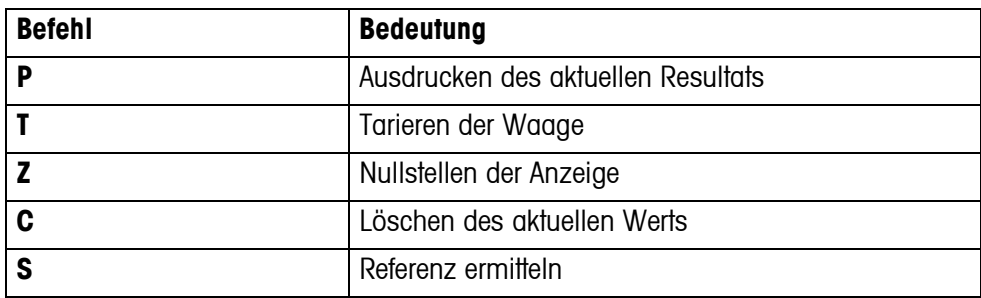

### **5.2.2 Ausgabeformat im TOLEDO Continuous-Mode**

Gewichtswerte werden im TOLEDO Continuous-Mode immer in folgendem Format übertragen:

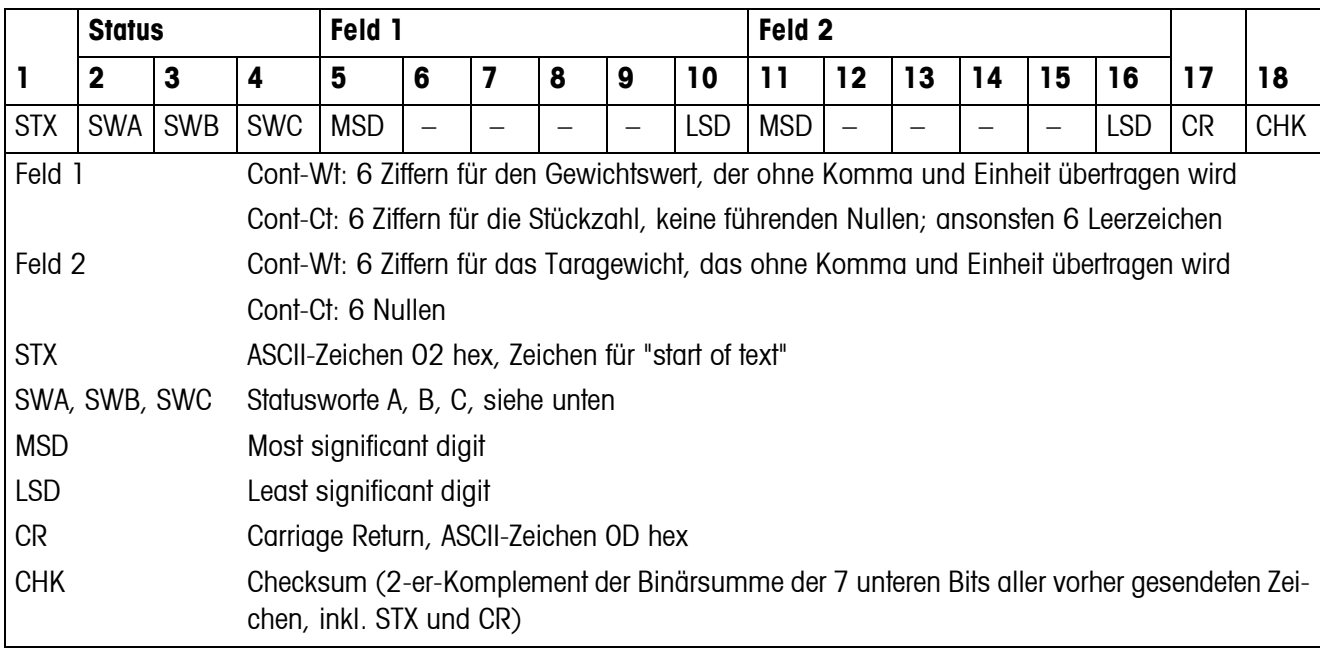

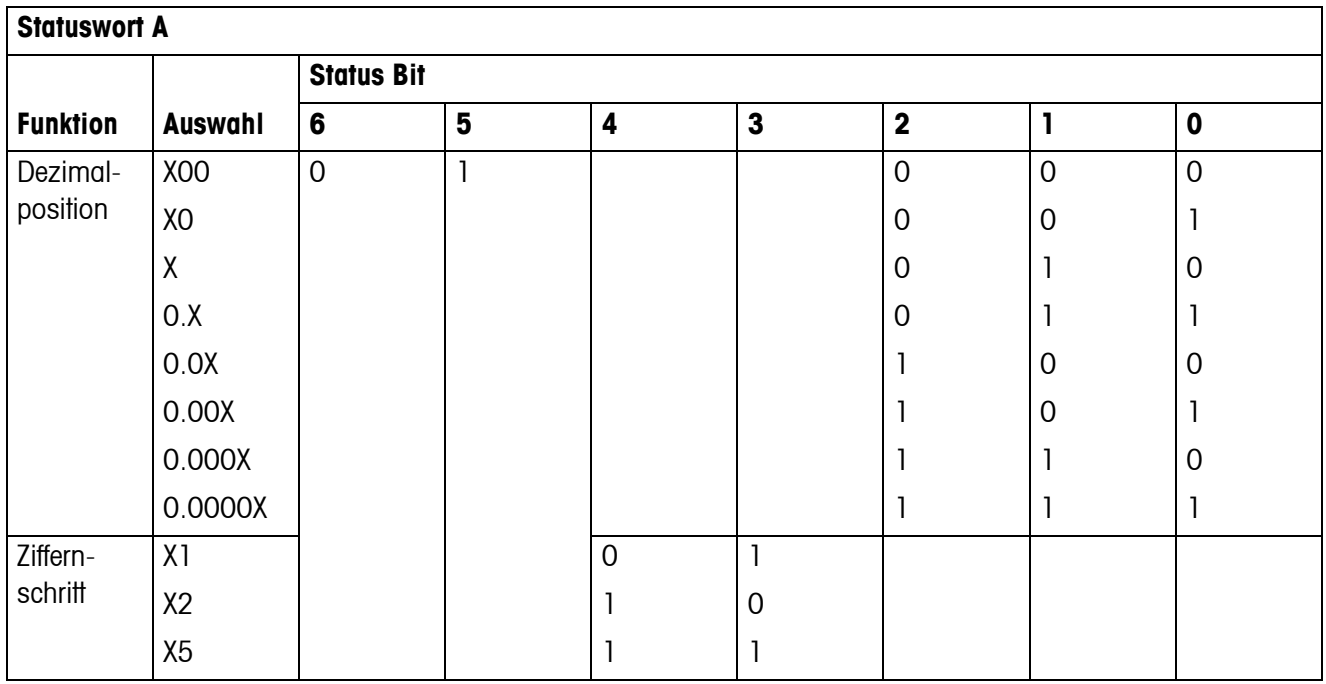

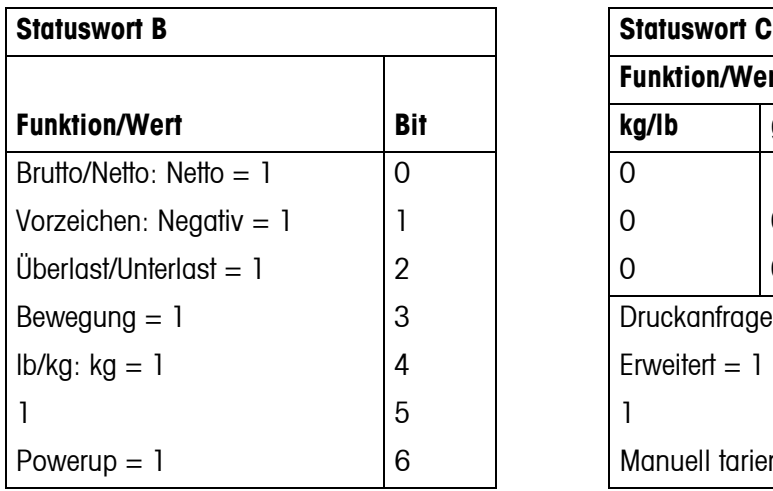

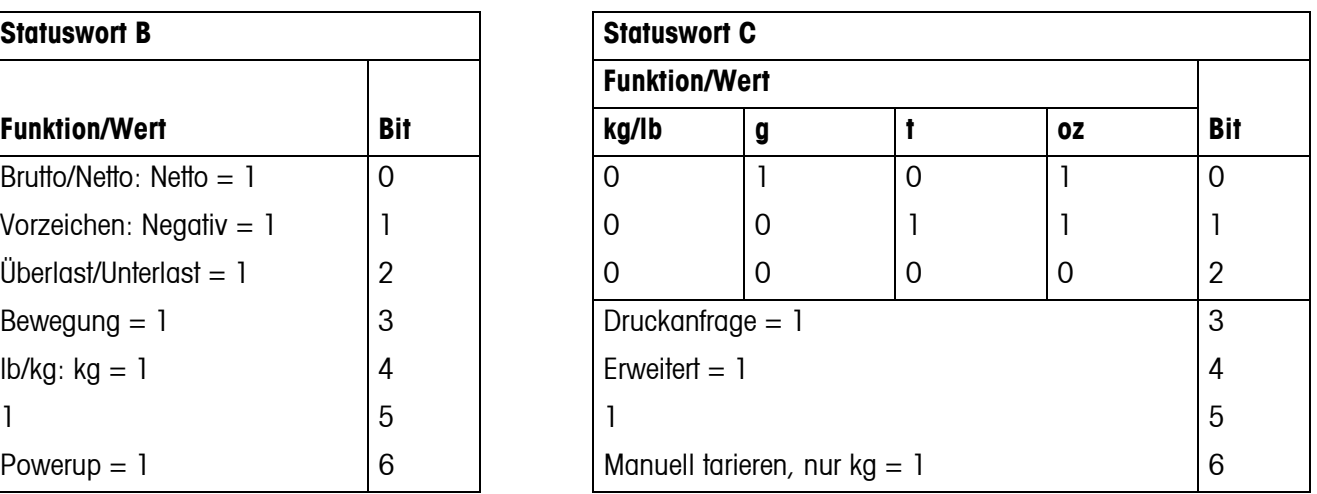

# <span id="page-40-1"></span><span id="page-40-0"></span>**6 Ereignis- und Fehlermeldungen**

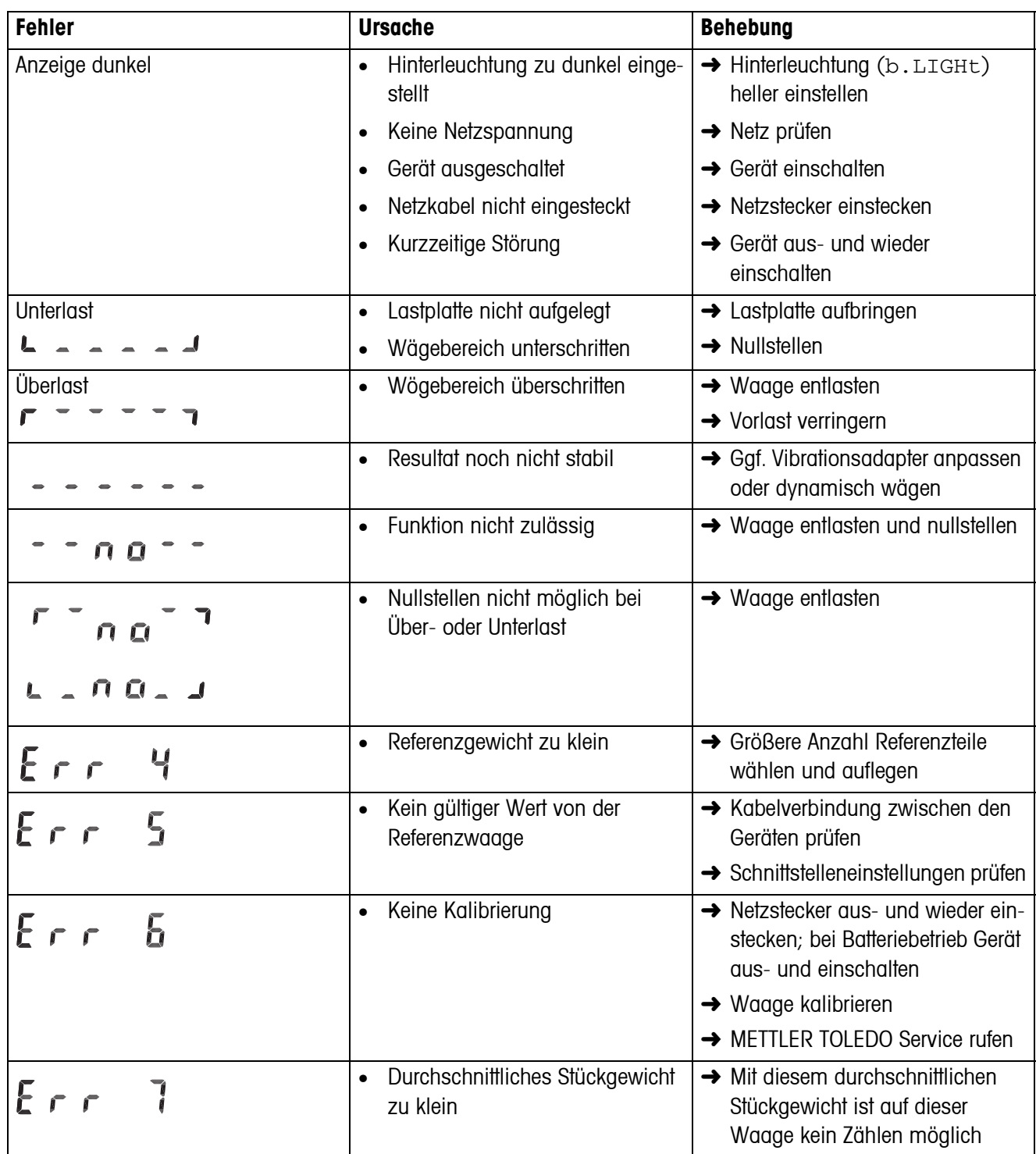

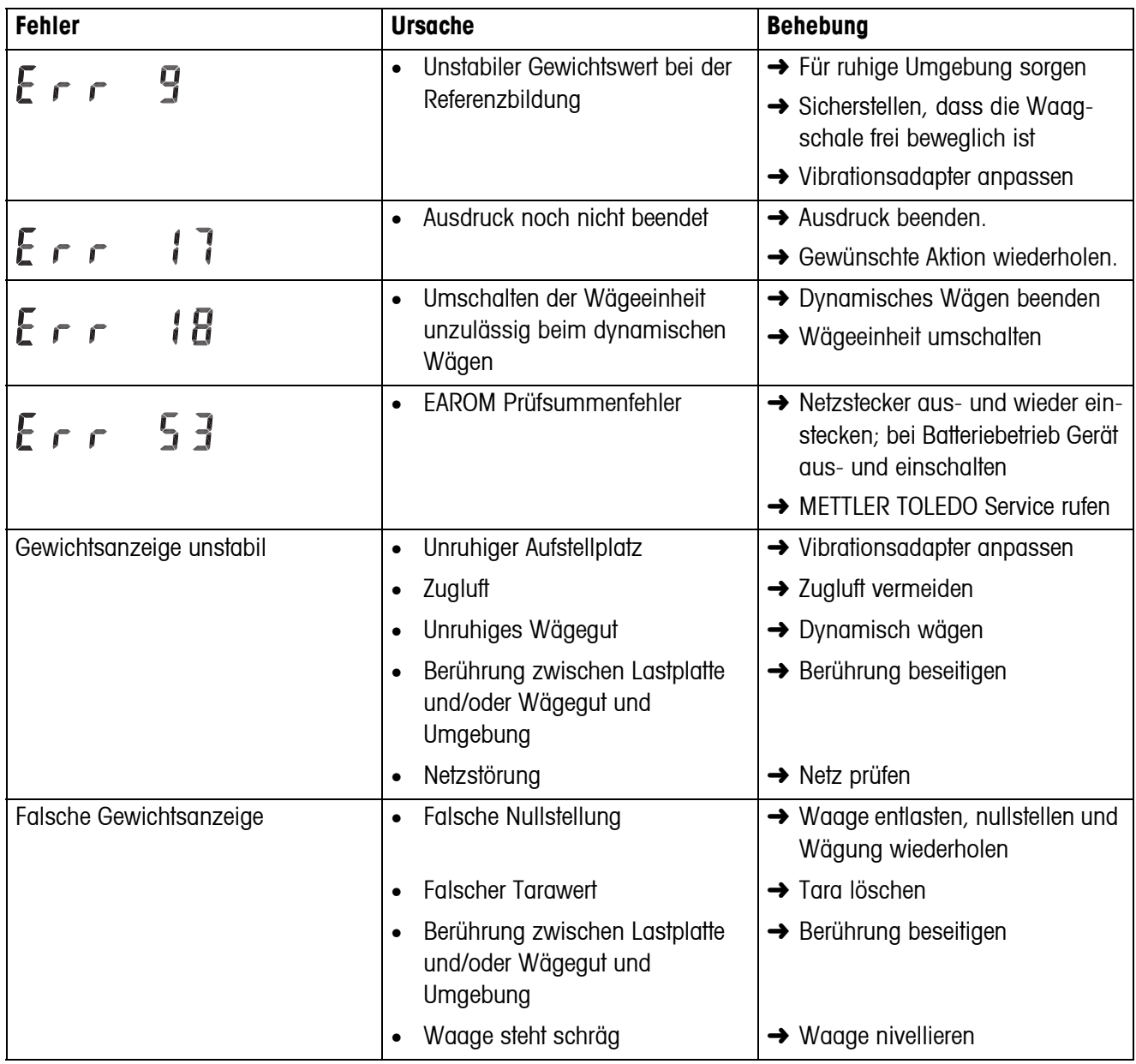

# <span id="page-42-0"></span>**7 Technische Daten und Zubehör**

### <span id="page-42-1"></span>**7.1 Technische Daten**

### <span id="page-42-2"></span>**7.1.1 Allgemeine Daten**

<span id="page-42-3"></span>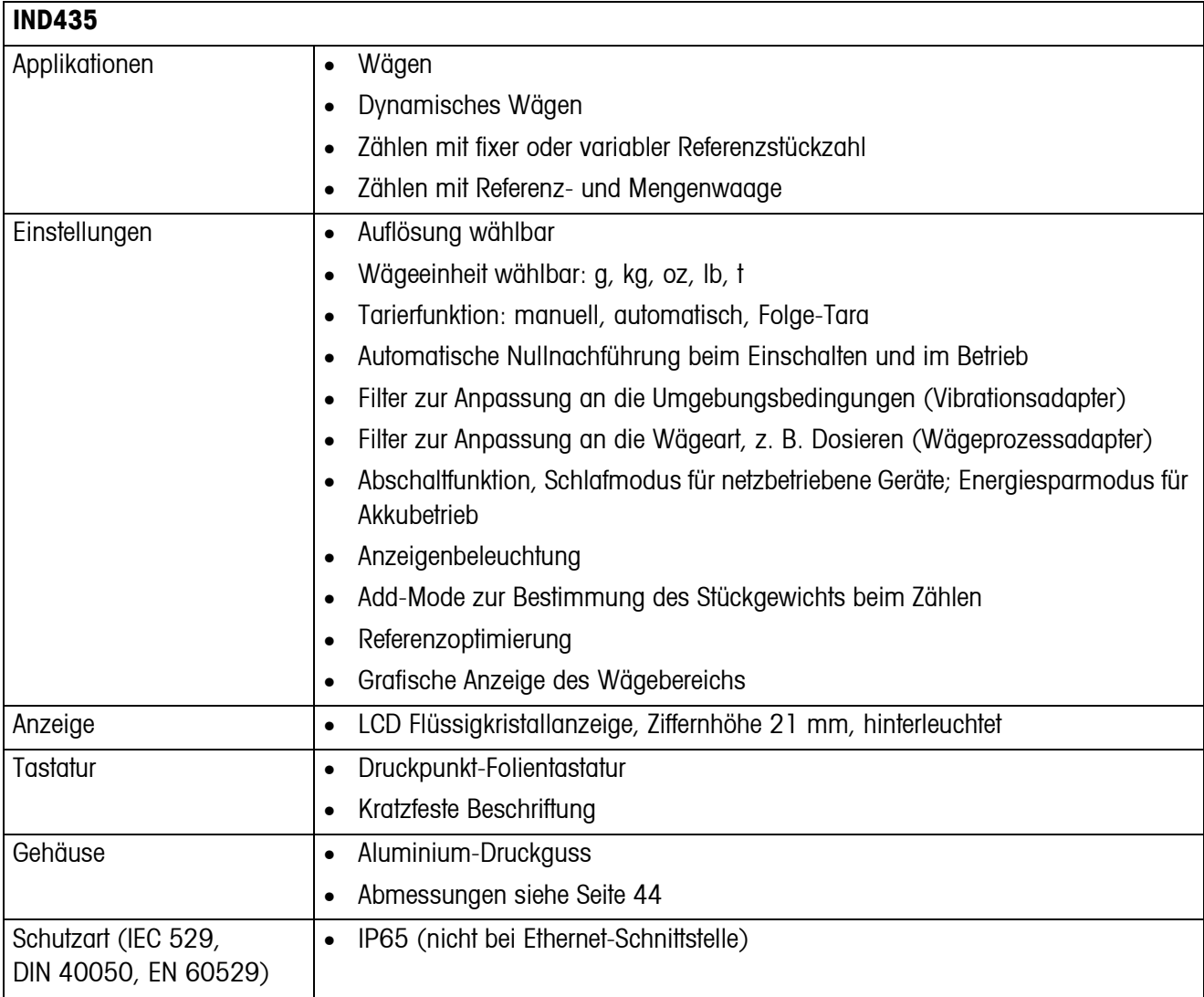

<span id="page-43-3"></span><span id="page-43-2"></span>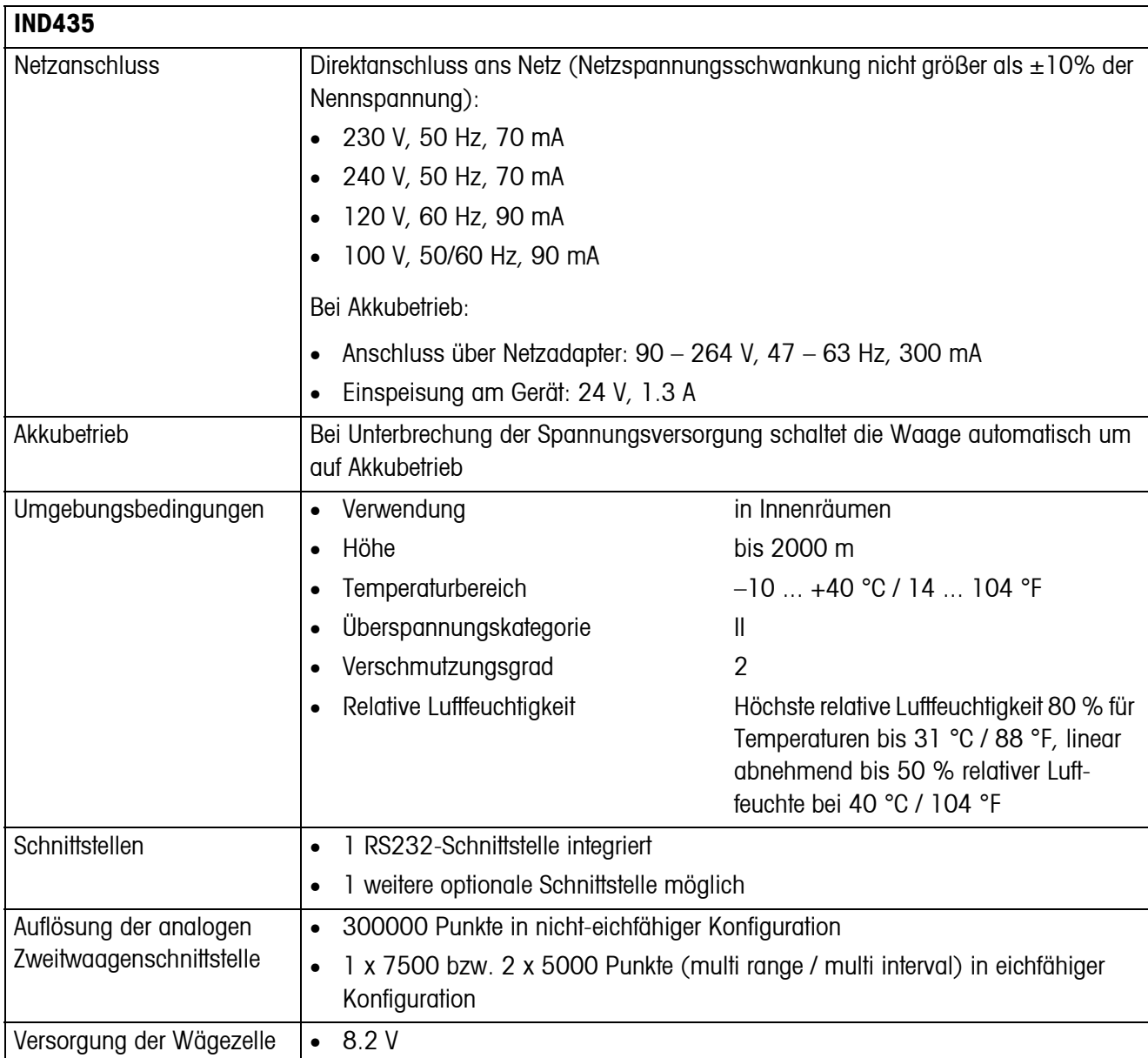

### <span id="page-43-1"></span>**7.1.2 Abmessungen**

<span id="page-43-0"></span>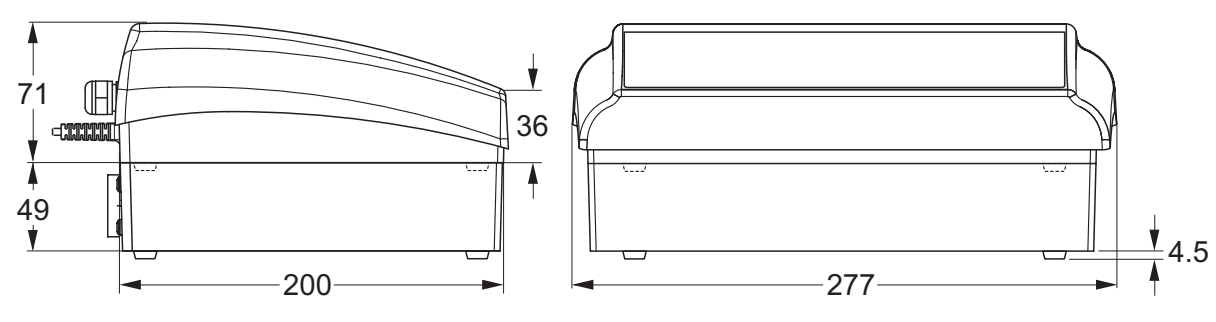

Maße in mm

#### **7.1.3 Nettogewichte**

<span id="page-44-0"></span>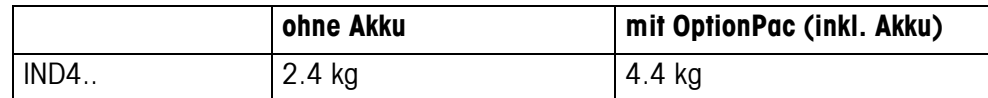

### **7.1.4 Schnittstellenanschlüsse**

<span id="page-44-1"></span>Die Wägeterminals können mit maximal 2 Schnittstellen ausgerüstet sein. Folgende Kombinationen sind möglich:

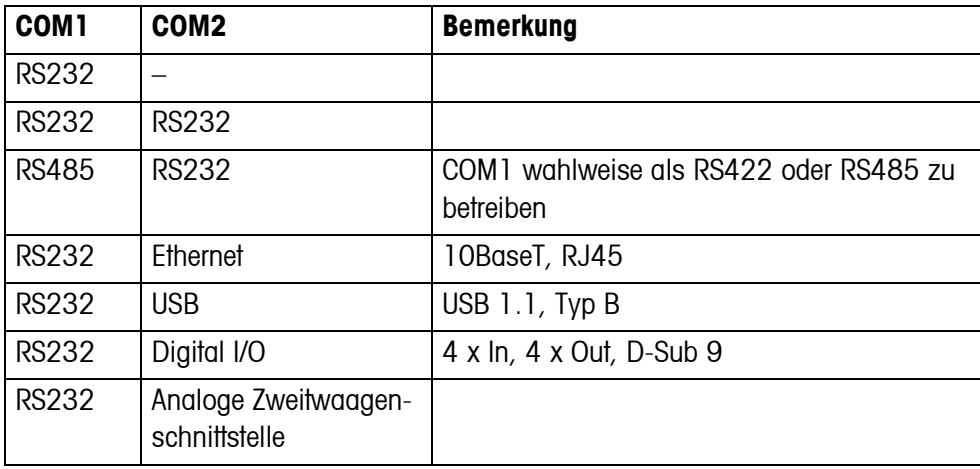

#### **7.1.5 Belegung der Schnittstellenanschlüsse**

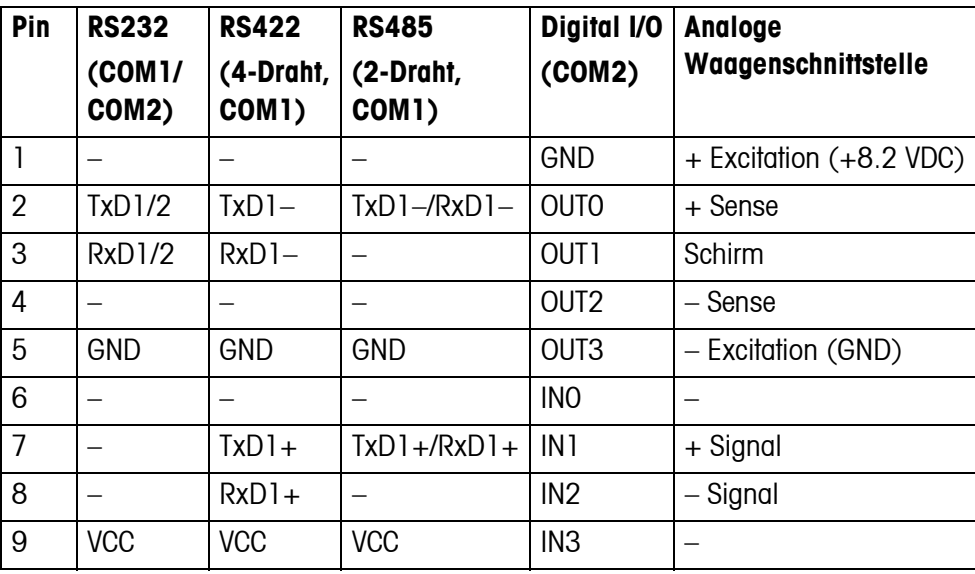

### <span id="page-45-0"></span>**7.2 Zubehör**

<span id="page-45-1"></span>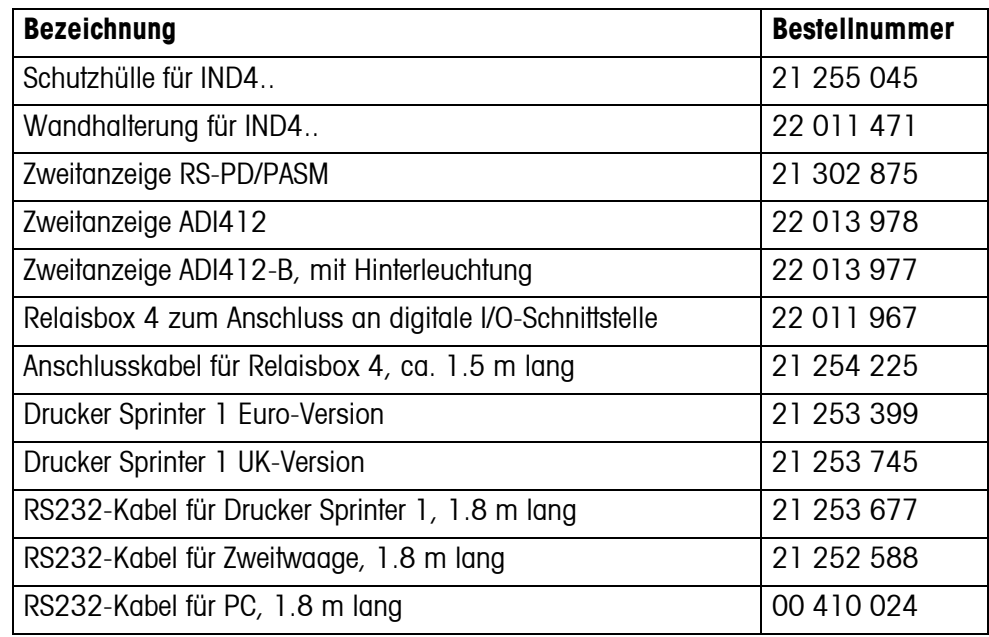

# <span id="page-46-0"></span>**8 Anhang**

### **8.1 Sicherheitstechnische Prüfungen**

<span id="page-46-3"></span><span id="page-46-1"></span>Das Terminal IND435 wurde durch akkreditierte Prüfstellen überprüft. Es hat die nachstehend aufgeführten Sicherheitstechnischen Prüfungen bestanden und trägt die entsprechenden Prüfzeichen. Die Produktion unterliegt der Fertigungskontrolle durch die Prüfämter.

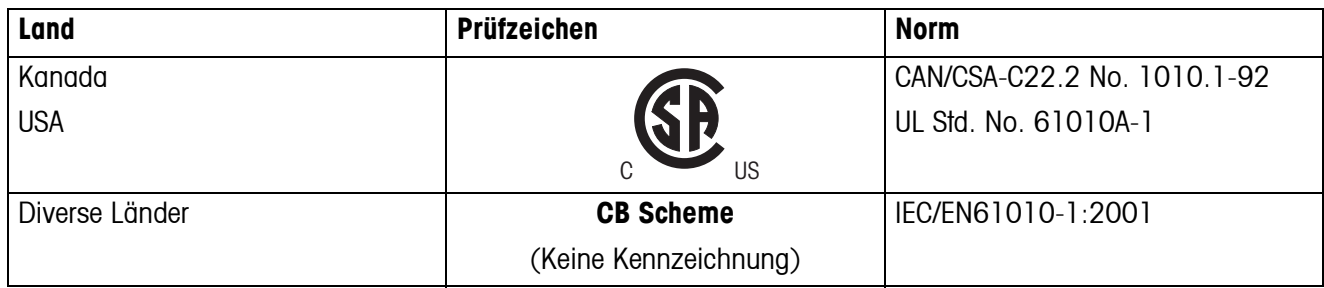

### **8.2 Geo-Tabellen**

<span id="page-46-2"></span>Der Geo-Wert gibt bei vom Hersteller geeichten Waagen an, für welches Land oder für welche geografische Zone die Waage geeicht ist. Der in der Waage eingestellte Geo-Wert (z. B. "Geo 18") wird kurz nach dem Einschalten angezeigt oder ist auf einem Etikett angegeben.

Die Tabelle **GEO-WERTE 3000e** enthält die Geo-Werte für die europäischen Länder.

Die Tabelle **GEO-WERTE 6000e/7500e** enthält die Geo-Werte für die verschiedenen Gravitationszonen.

### **8.2.1 GEO-WERTE 3000e, OIML Klasse III (Europa)**

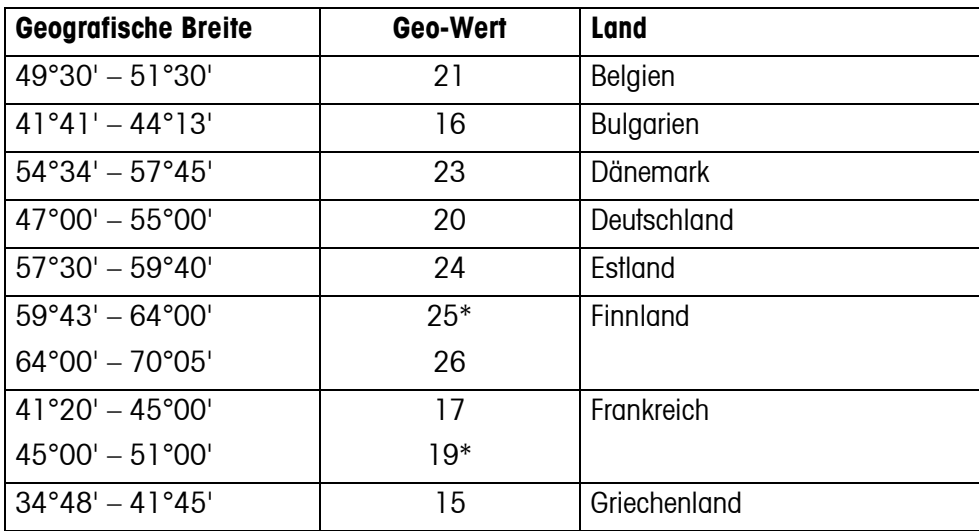

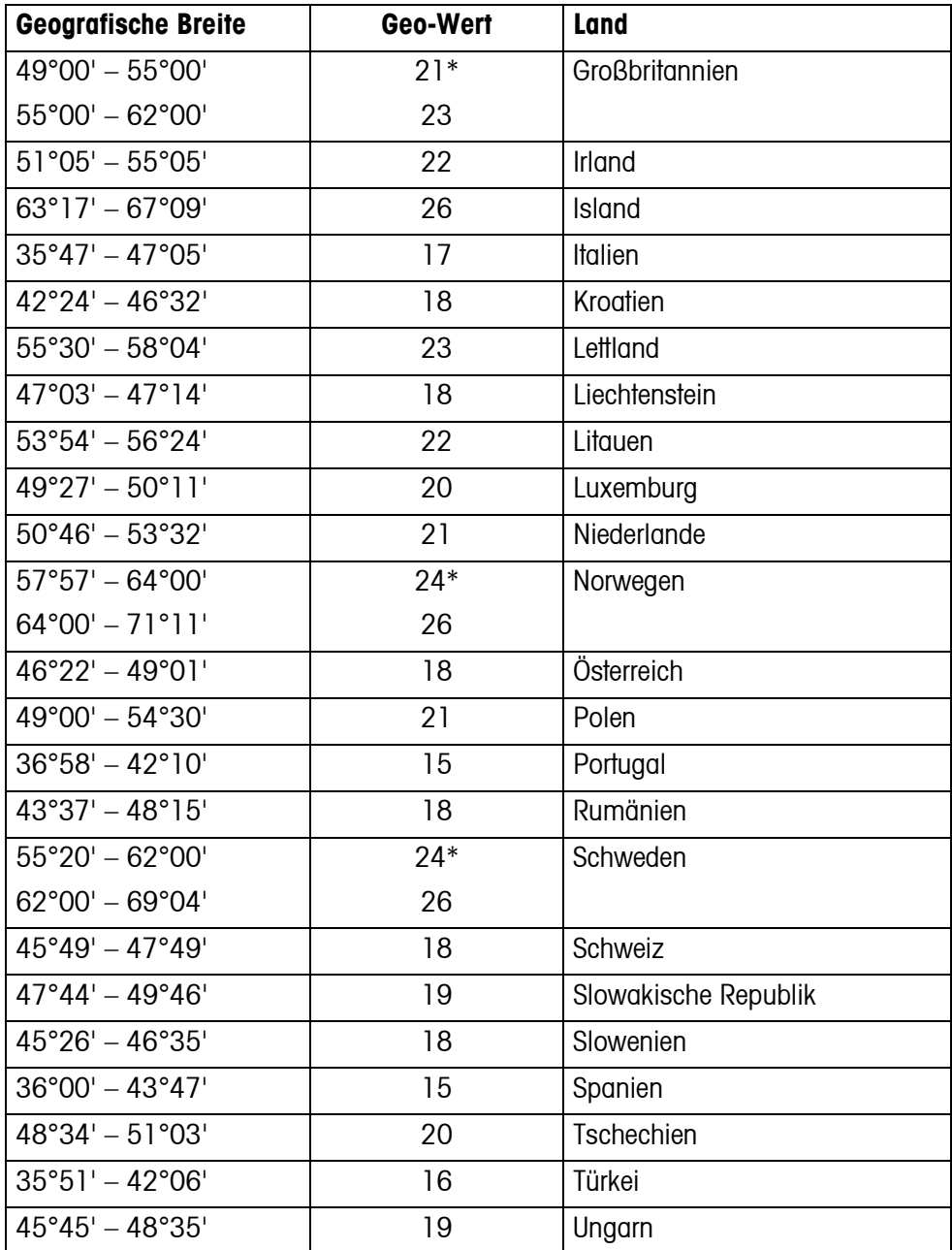

\* Werkseinstellung

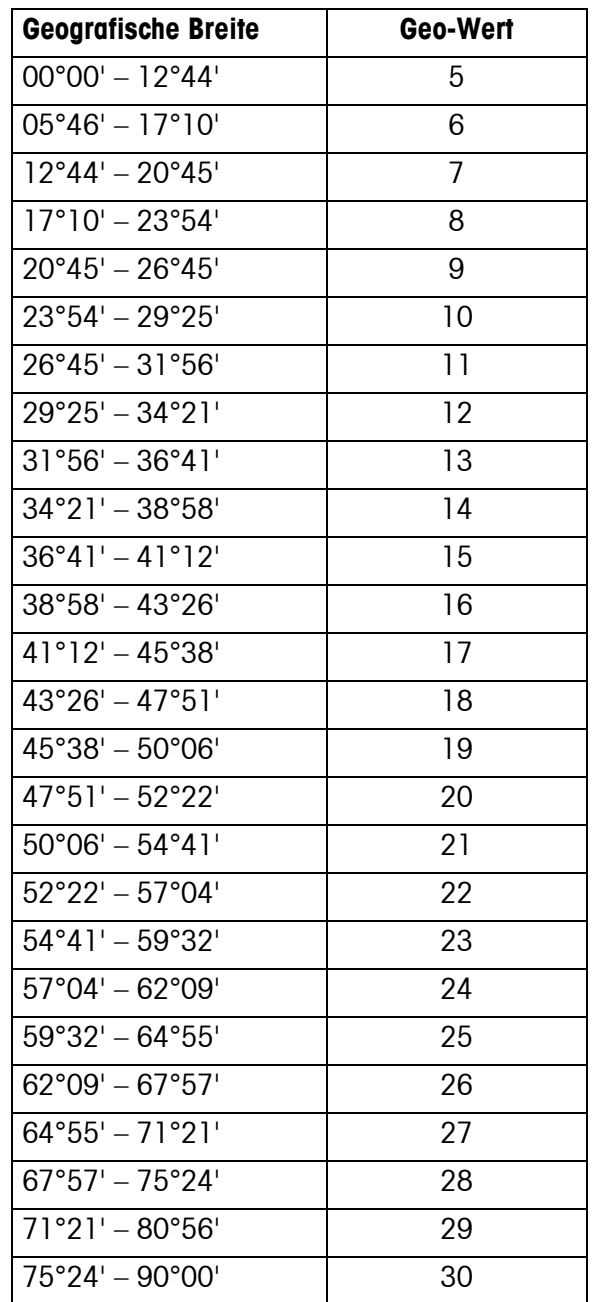

### **8.2.2 GEO-WERTE 6000e/7500e, OIML Klasse III (Höhe** ≤**1000 m)**

# <span id="page-49-0"></span>**9 Index**

### **A**

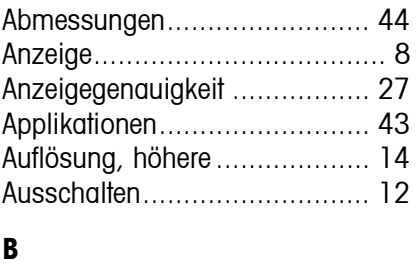

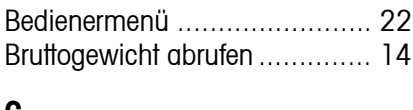

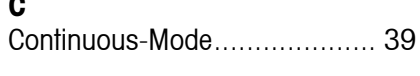

### **D**

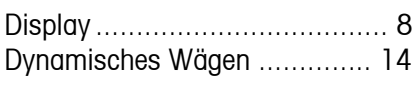

### **E**

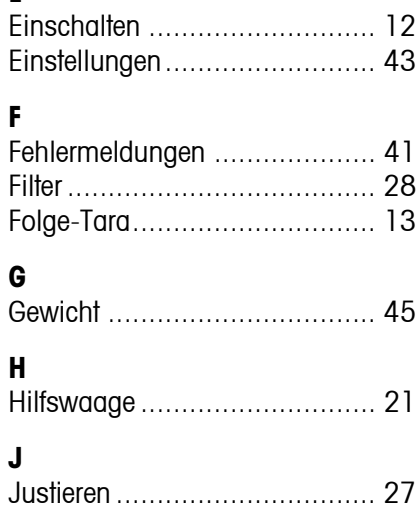

### **K**

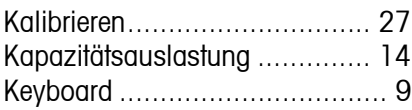

# **M**

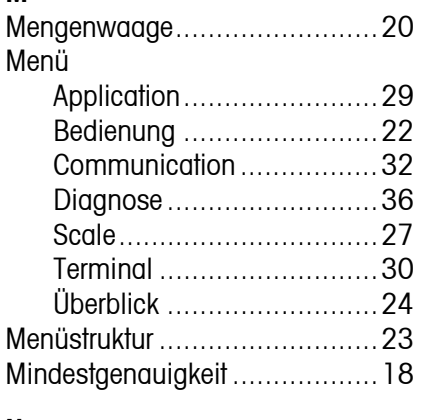

### **N**

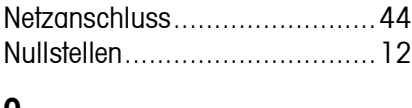

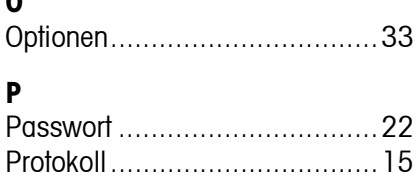

### **R**

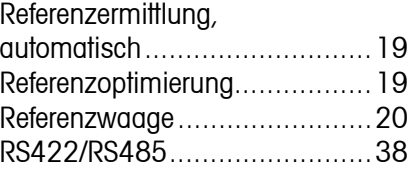

# **S**

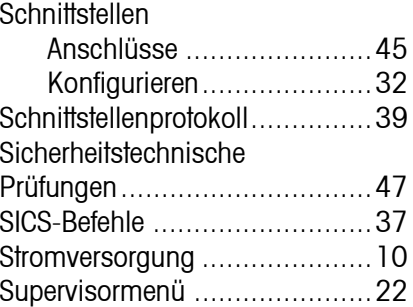

### **T**

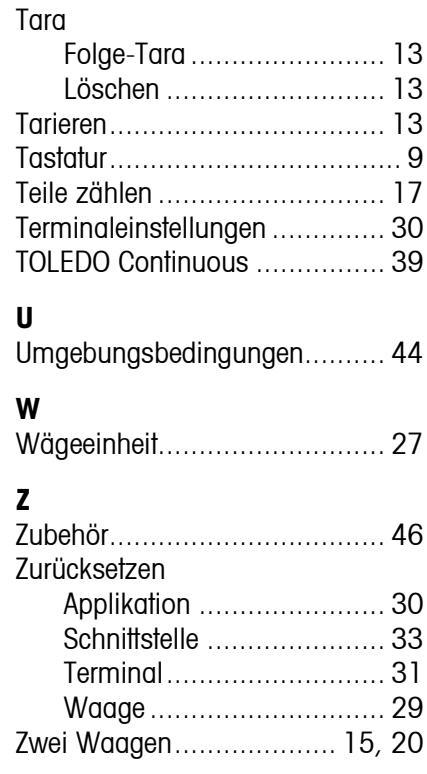

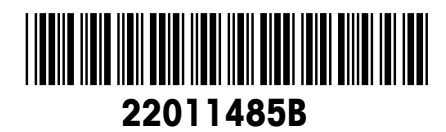

Technische Änderungen vorbehalten © Mettler-Toledo (Albstadt) GmbH 04/08 Printed in Germany 22011485B

**Mettler-Toledo (Albstadt) GmbH** D-72458 Albstadt Tel. ++49-7431-14 0, Fax ++49-7431-14 232 Internet: http://www.mt.com